# Dan Dugan Sound Design Models E-1 and E-1A オートマチックミキサーコントローラー ユーザーガイド

**Release Date**: August 2013 **Version**: 3.2 **Author**: Rob Wenig

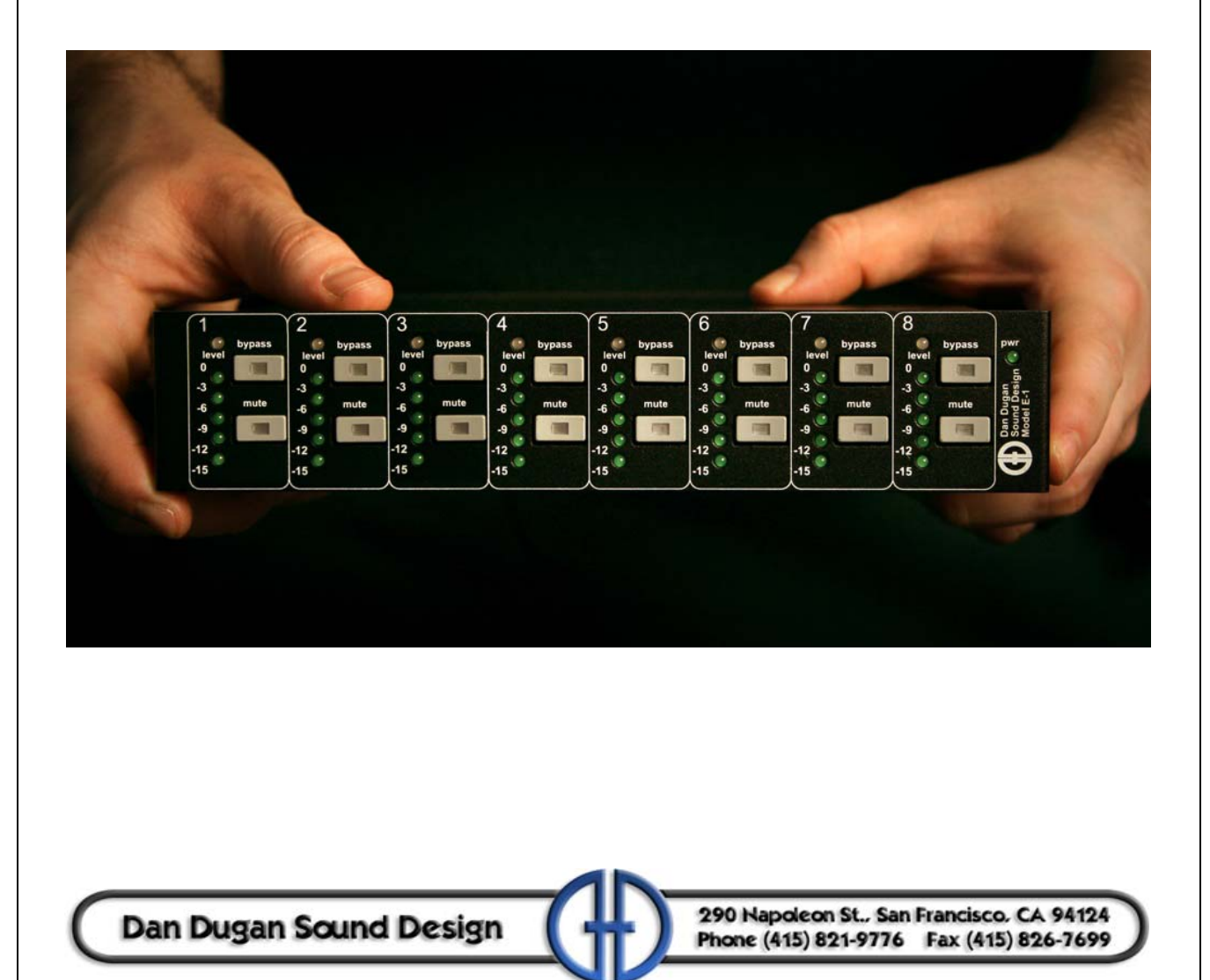

#### 安全上の手順と注意

E-1A の回路はアメリカ製です。また、アメリカの安全基準に従って作られています。

#### 適合基準

付属の電源 ( 他社製 ) は、 UL 規格に適合する製品です。 ( 日本で販売し ている製品は PSE に対応した AC アダプターを付属しております。)

#### 安全上の手順

- 1. この説明書を読んでください。
- 2. この説明書を保管してください。
- 3. 注意点を守ってください。
- 4. 全ての手順に従ってください。
- 5. 水の近くで使用しないで下さい
- 6. 警告! 電気に起因する火災、感電を防ぐため、雨や過剰な湿気の中で使用しないで く ださい。
- 7. 清掃の際は、乾いた布のみをご使用ください。
- 8. 通気孔をふさがないでください。設置の際は製造者の手順に従ってください。
- 9. 熱源の近く、ストーブやヒーター、またアンプの近くに設置しないでください。
- 10. 電源の極性、または接地型の電源は正しくご使用ください。ご使用の電源と合致し ない場合は、 電気工事士、 またはその他の技術者の方にご相談の上、 交換された上で ご使用下さい
- 11. 電源コード、特にプラグ、受け側、製品の付け根などが踏まれたり、はさまれたり される こ との無いよ う、 ご注意下さい。
- 12. 付属のアクセサリーは製造者より指定された物のみご使用下さい。
- 13. 雷が鳴っているとき、また、長期間ご使用されない時は、電源を抜いて下さい。
- 14. 警告!全ての点検、修理は認定された技術者の下でされる事とします。また、製品 に破損が起きた ( 電源コードやプラグが破損した )、液体の浸入や製品に何かが落下 した、雨や湿気にさらされた、通常の動作をしない、落下した等の場合は速やかに 点検を受けて下さい。
- 15. 警告!感電を防ぐため、カバーを外さないでください。ユーザーの方が修理、交換 可能な部品は内部にありません。

#### 保証について

製品保証:一年間、部品と工賃を保証致します。

ダン・デュガンサウンドデザイン社は、製品の部品、製造に起因する問題を請求書の発行され た日より 12ヶ月間保証致します。保証期間中、当社は部品、工賃、もしくは製品の交換にかか る費用を負担致し ます。(輸入代理店である有限会社デジコムの出荷日よ り 12ヶ月と致し ます。)

製品の不適切な使用、 または当社の指示、 及び業界標準と される メ ンテナンス、 清掃等の不足 の場合、 保証は適用されません。 製品の改造、 不注意における破損など も同様です。

多大な種類のコンピューターシステムが存在する都合上、製品に付属するソフトウェアの動作 は保証されません。また、当社により付属される他社のソフトに関し、動作に関する責任を当 社は負いません。

製品の問題に関連するその他の故障、 及び不利益は、 当社は責任を負いません。

# 目 次

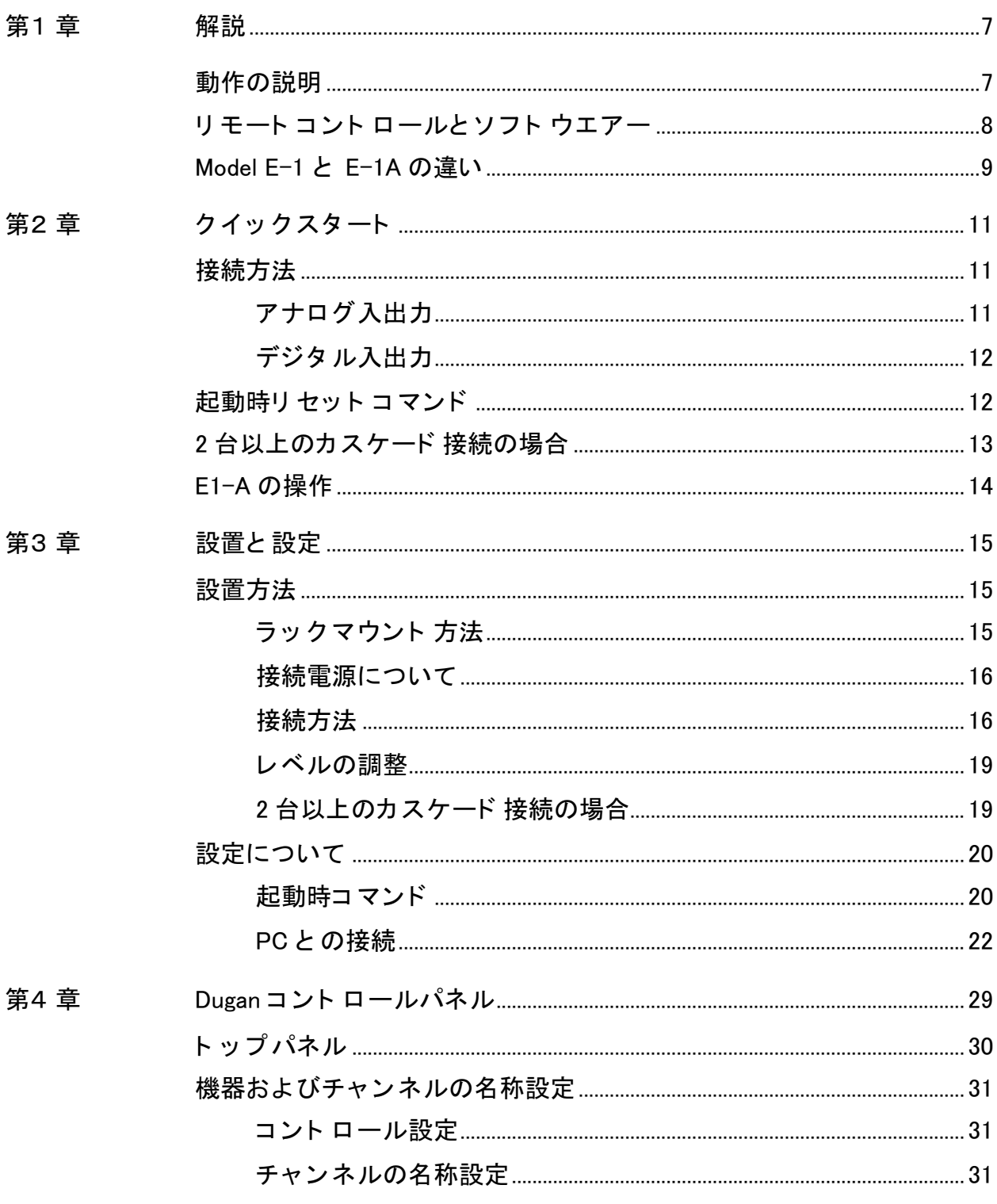

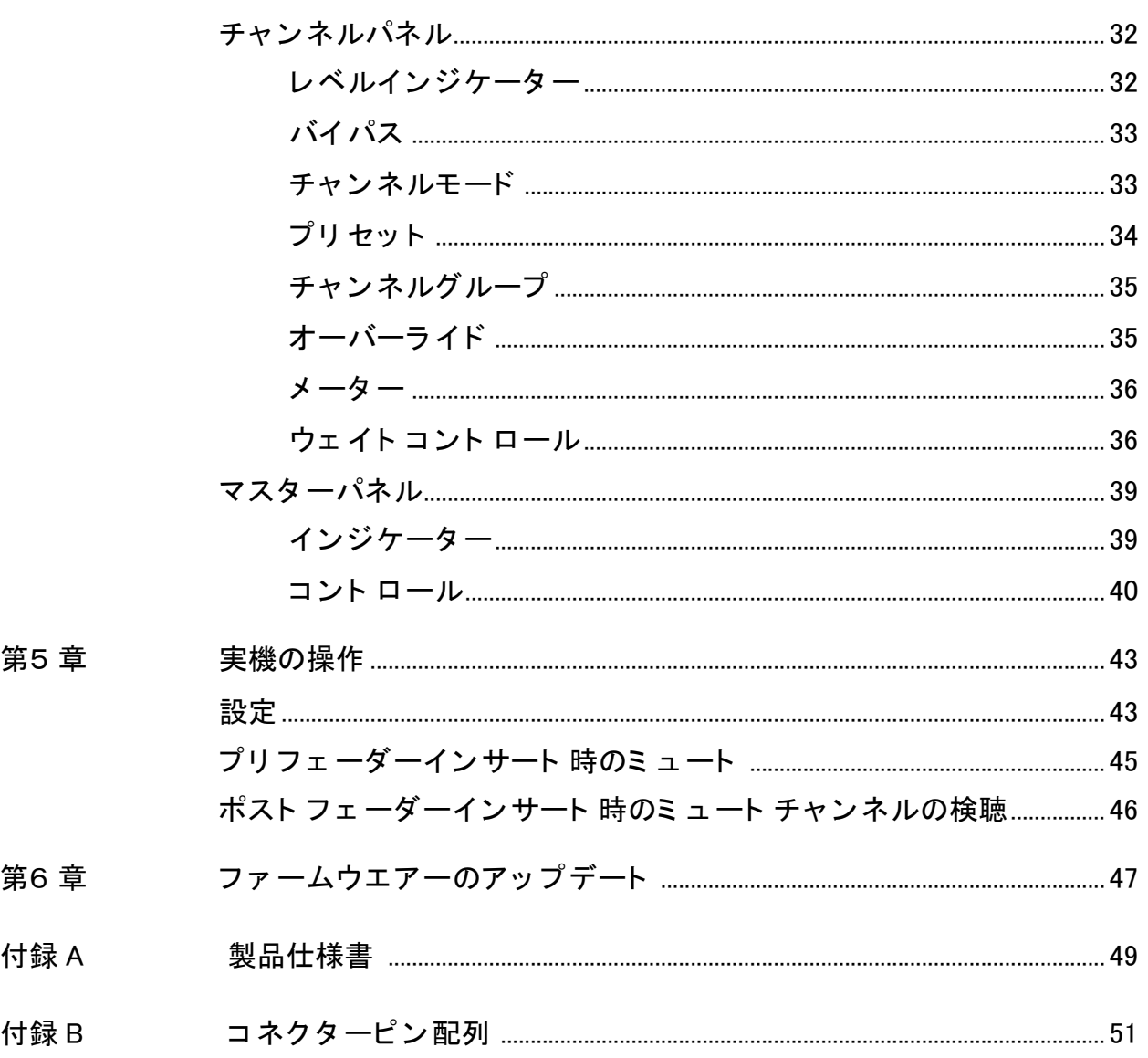

## Chapter 1: 解説

E-1A オートマチックミキシングコントローラーは、ミキサーの各チャンネルにインサートする 事で、複数のマイク使用時に常時フェーダー操作することなくミックスが可能なオーディオエ ンジニアを補助する製品です。

E-1 は、どのマイクが使用されてるのかを瞬時に検知し、素早く、そして目立たない切り替え を実現します。これにより、「頭切れ」を排除、ノイズ、フィードバックを減らし、エンジニア がバランスと音質の調整に集中できるよう補助する製品です。

E-1A、及び E-1 のいずれの製品も、アナログ / デジタル入出力を備えております。

E-1A は、 下記よ う に複数のマイ ク を使用する、 多様な用途において効果を発揮し ます。

・ カンファレンス ・ 式典、 儀式 ・ 映画及びテレビにおける会話シーン ・劇場 ・ 会議、 市民集会、 ケーブルテレビ局 ・ 電話会議、 遠隔学習

E-1A はさ らに機能が追加されています。

- ・16 チャンネルモード (デジタルインターフェース使用時のみの機能)
- ・ Dugan Control Panel ソ フ ト ウ ェ アによる追加コ ン ト ロール機能
- ・最大 8 台までのリンクにより、一台の大きなオートマチックミキサーとして動作

#### 動作の説明

Dugan E-1A オートマチックミキシングコントローラーは、特許技術、Dugan Speech System ™を 使用し、 自然な音質、 且つ低ノ イズ、 低フ ィ ー ドバッ ク を可能と し ます。 Dugan Speech System は、リミット、圧縮、または音量調整はしません。予測できない複数のマイクへの入力に対し て、 それぞれを瞬時にキューする事が、 本機の主な機能です。 これは、 音量の上下が激し く 、 また変動的なアンビエントノイズを発生させる通常のノイズゲートとの本質的な違いとも言え ます。

話者がマイクに向かって話す時、Dugan Speech System は即座にそのマイクのゲインを上げ、 他のマイクのゲインを下げます。話者が話すのをやめると、そのマイクのゲインを下げ他のマ イクのゲインを上げ、均等に保ちます (この時、全てのマイクのゲインの和は、一つのマイク の最大ゲイン時と等しい)。

そして次の話者がマイクに向かって話すと、そのマイクのゲインを上げ、他のマイクのゲイン を下げます。結果として、一つのマイクをそれぞれの話者に渡し合っているような音となりま す。

それぞれの話者が一斉に話す時、全てのアクティブなマイクの中でゲインを分ける事になりま すので、それぞれのマイクの音質は自然であり、アンビエントノイズの変動、その他ノイズの 増加、またフィードバックが起きることもありません。

話者が話している時に、ミキサーのそれぞれのチャンネルのフェーダーを任意(必要とされる 音量) の位置に合わせておけば、 必要な時には Dugan Speech System がキューし ますので、 マ イクが使われていない時でも、フェーダーをその位置で保持することができます。

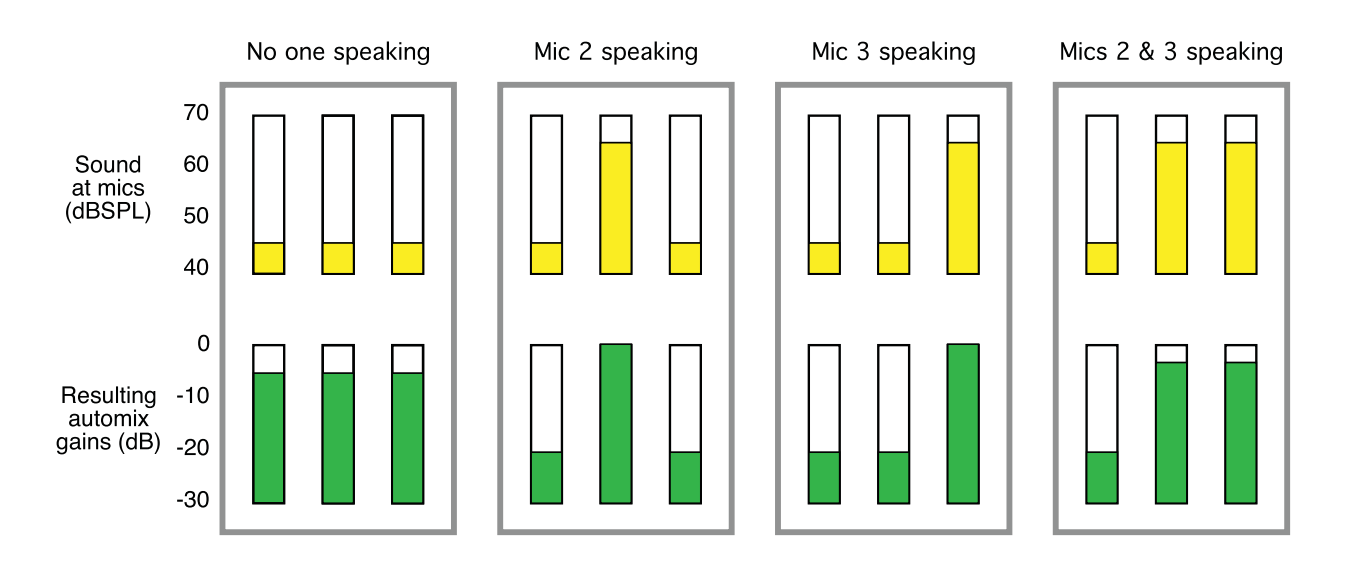

図 1-1 三つのマイ ク を使用時の Dugan Speech System の動作

例1: 誰もマイクに向かって話していない、全てのマイクへの音声入力が低い時 全てのチャンネルのゲインを均等に、中間のゲインに合わせます(全てのゲインの総和 は、一つのマイクの最大ゲイン時と等しい)。

例 2: 一人の話者が話す時

そのマイク ( 図では 1 番のマイク ) のゲインを最大まで上げ、他の二つを下げます。 例 3: 最初の話者が話し終わり、 次の話者が話し始める時

自動的に次の話者 (2 番のマイク ) のゲインを最大まで上げ、他の二つを下げます。

例 4: 二人の話者が同時に話す時 自動的に二つのマイク間 (2番と3番のマイク) でゲインを分け合い、使用していない1 番のマイクのゲインを下げます。

#### リモートコントロールとソフトウエア

二つの Java アプリが、付属の USB か CD、または当社のウェブサイトよりダウンロード可能と なっております。

• Dugan Control Panel は、 拡張機能を提供し ます。

(Chapter 4: Dugan Control Panel を参照し て く だ さい )

- ·Dugan Utility は、ネットワークへの接続及びファームウェアのアップデートを補助しま す。
- (Chapter 6: ファームウエアーアップデートを参照してください)

E-1A は、 以下の三通りの操作方法が可能です。

• フ ロン ト パネル

- Dugan Control Panel
- ·イーサネット接続における ASCII コマンド

duganusers yahoo group に登録する事で、 ア ッ プデー ト のお知らせを受け取る事が出来ます。 (英語のみ)

## E-1 と E-1A の違い

シリアルナンバーが 417 より前の物が E-1、後の物が E-1A です。

E-1 においてはこのマニュアルの通り、最新のソフトウェアが使えますが、E-1A ではさらに下 記の機能が追加されています。

 $\cdot$  8ch、16ch モード ・ グループ a,b,c ・インプット、アウトプット メーター ・ 電源コネク ターのロ ッ ク

## Chapter 2: クイックスタート

この項では、 E-1A の使用にあた り必要な接続、 及び接続の基本的な手順を説明し ます。

## 接続方法

1. 付属の電源を E-1A に接続し て下さい。

2. リ アパネルの NORM-SLAVE スイ ッ チを ( リ ン ク動作を させる場合でなければ ) NORM ( 上方向 ) に切り替えます。

E-1A は、アナログ、デジタルいずれのミキサーとも、それぞれの接続を介して使用 できます。

## アナログ入出力

1. リアパネルの I/O スイッチを、ANALOG (上方向) に切り替えます

E-1A は、インサート接続が可能な、ラインレベル機器です。

2. ご使用されるミキサーのインサート接続を確認して下さい。

ミキサーのインサート接続が、tip= センド、ring= リターンの場合、TRS-TRS ケーブ ルをご使用下さい。その他の場合は、ミキサーに合わせたケーブルが必要になりま す。

E-1A の接続は、tip= インプット、ring= アウトプットです。

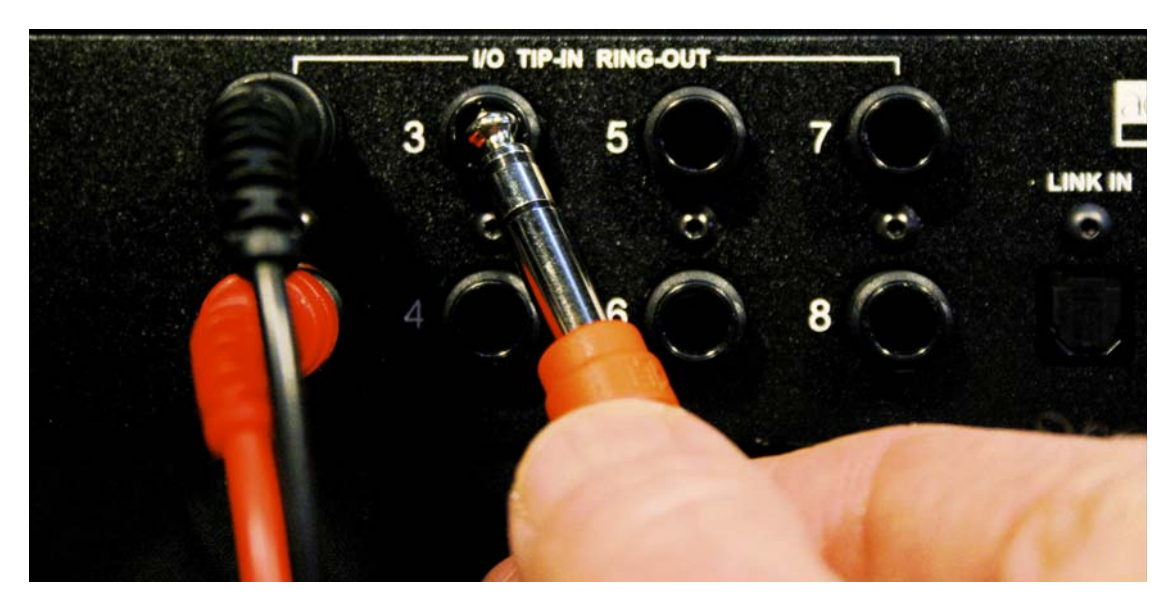

#### 図 2-1 アナログ入出力

## デジタル入出力

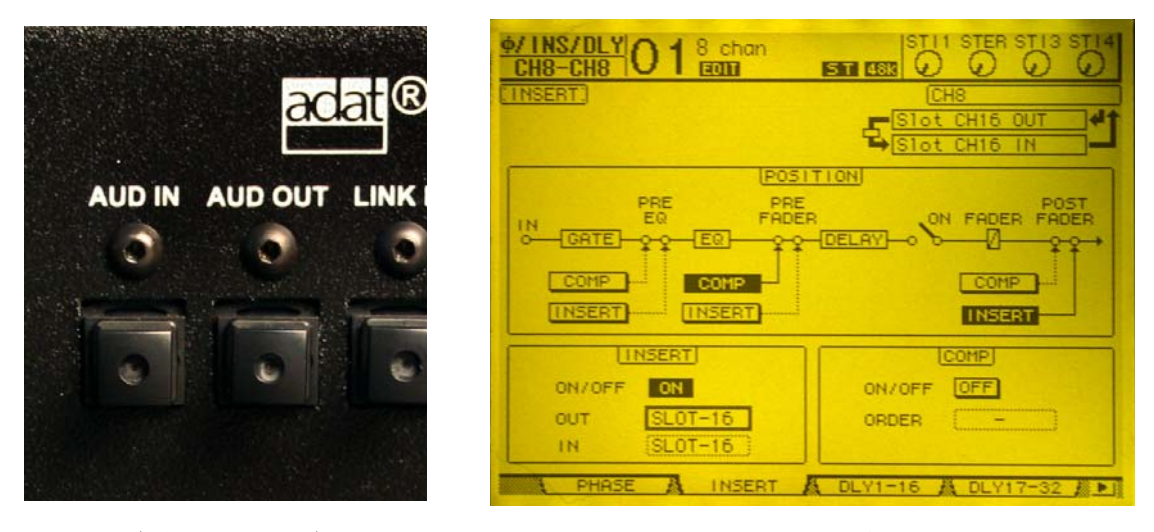

図 2-2 デジタルオーディオ接続 (左)、一般的なパッチ画面 (画像は YAMAHA 01V96)

- 1. リアパネルの I/O スイッチを、DIGITAL ( 下方向) に切り替えます。
- 2. ミキサーの ADAT アウトを、E-1A の AUD IN に接続し、E-1A の AUD OUT をミキサー の ADAT インに接続します。
- 3. ミキサーのパッチ機能を使い、ADAT イン / アウトをそれぞれのマイクのチャンネル のポストフェーダーにインサートします。

これで、E-1A は 8 チャンネルを受信、送信する準備が出来ました。 もし、全ての mute ボタンが点滅している場合、デジタル入力信号がないことを意味し ます

- NOTE: E-1A (E-1 ではなく) は、LINK IN と LINK OUT コネクターを使用し、8 チャンネル分 の自動チャンネルを追加することが出来ます
- NOTE: E-1A はスペースの都合上、太いケーブルは接続できないことがあります。接続可能 なケーブルの最大幅は 12mm です。

#### 起動時リセットコマンド

E-1A は、起動時に5つのコマンドを実行することが出来ます。それぞれのコマンドは、定めら れたボタンを起動中押し続けることにより実行されます。LED の点滅が止まると、起動完了で す。

詳しくは P20. 設定 - 起動コマンドて説明しますが、ここでは一番重要となるリセットコマンド の方法を説明し ます。

リセットコマンドを実行するには、まず Ch1 の bypass ボタンを起動するまでの間押し続けま す。

この操作により、全てのパラメーター、及びラベルが工場出荷時(デフォルト)の状態に戻り ます。ミキサーをご使用後はフラットに戻してください。使用を開始する前にリセットされる 事を推奨します。

#### 2 台以上のカスケード接続の場合

最大 8 台のまでの Dugan 製品を、一つのシステムとしてリンクすることが可能です。 この時、一台をマスターとして設定する必要があります。

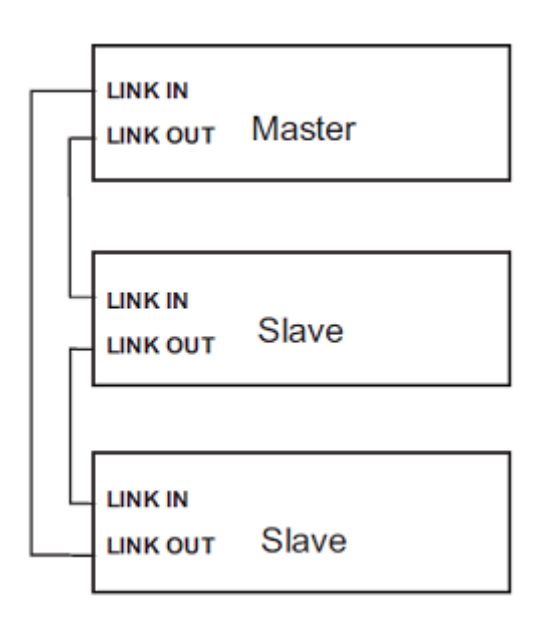

図 2-3 複数台のリンク

- 1. 一台をマスターとして設定します。リアパネルの NORM-SLAVE スイッチを NORM ( 上方向 ) に切り替えます。
- 2. その他の機器をスレーブとして設定します。それぞれの機器のリアパネルの NORM-SLAVE スイッチを SLAVE (下方向)に切り替えます。.

ADAT (Toslink) ケーブルを使用し、上の図のように、リンクする機器同士が一つの輪 になるように接続 (リング接続) します。

全ての LINK IN、LINK OUT はリング接続を構成するために使用します。

- NOTE: E-1A はスペースの都合上、太いケーブルは接続できないことがあります。接続可能 なケーブルの最大幅は 12mm です。
- NOTE: 複数の機器をリンク時、E-1 はグループ a しか使用できませんが、E-1A はグループ a,b,c を使用する こ とが可能です。

## E-1A の操作

1. 部屋が静音時 (誰もマイ クに向かって話し ていない) に level LED が常時点灯するよ う になるまで、 ミ キサーのゲインを上げます。

level LED が緑色に点灯し ている時には入力レベルが動作範囲内である こ と を表し、 赤く点滅している時にはクリップしている事を表します。LED を緑色に保つ=十分 な動作範囲内に保つために十分なゲインを確保しておくことが重要です。

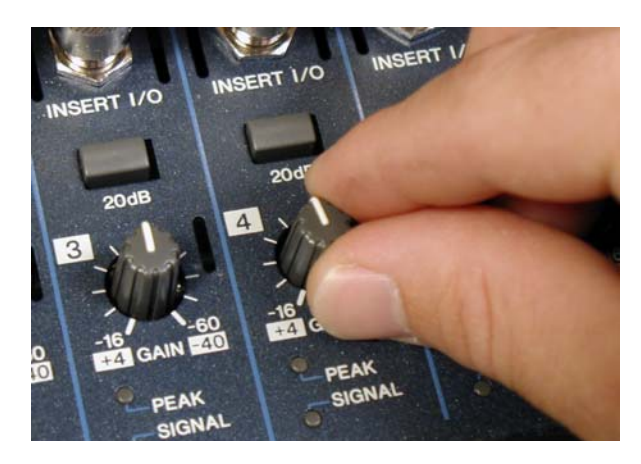

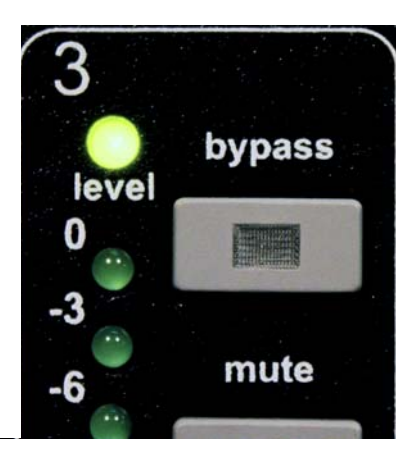

図 2−4 ミキサーのゲインの設定

2. もし、静音時に LED を緑色に保つのにゲインが足りない場合は、リアパネルの LEVEL スイッチを -10 に切り替えます。

※auto mix gain メーターはオートミキシングの動作状況を表す物であり、レベルメー ターではあり ません。

3. 全てのチャンネルの LED メーターが大まかに揃うように、静音状態でミキサーのゲイ ンを調整し ます。

これで全ての話者に、同じレベルのシステムゲインが割り振られます。この時、そ れぞれの話者のレベルを調整し た事にはな り ませんのでご注意下さい。

4. ミキサーのフェーダーを使用し、それぞれの話者の音量バランスを調整します。

それぞれのフェーダーの位置をあまり気にしなくても、自動ミックスアルゴリズム がそれぞれのマイク入力のキューをしますので大丈夫です。

- 5. E-1A がミキサーのポストフェーダーにインサートされている場合、これで使用する 準備完了です。
- 6. E-1A がミキサーのプリフェーダーにインサートされている場合、ミュート操作は必 ず E-1A のミュートボタンを使用して下さい。

プリフェーダーにインサート時、フェーダーを使用してミュート操作をすると、機 器に送られる入力信号自体はミュートされず、他の信号と一緒にオートミキシング 処理される事となり、ミックス中のアンビエントノイズの変動を招き、最悪の場合、 マイクに向かって話している話者の音声が途切れることがあります。

## Chapter 3: 設置と設定

## 設置方法

E-1A の設置は、 操作される方の手の届きやすい、 目線上に設置する こ と をお勧めし ます。 一般的な場所はミキサーのレベルメーター上中央です。

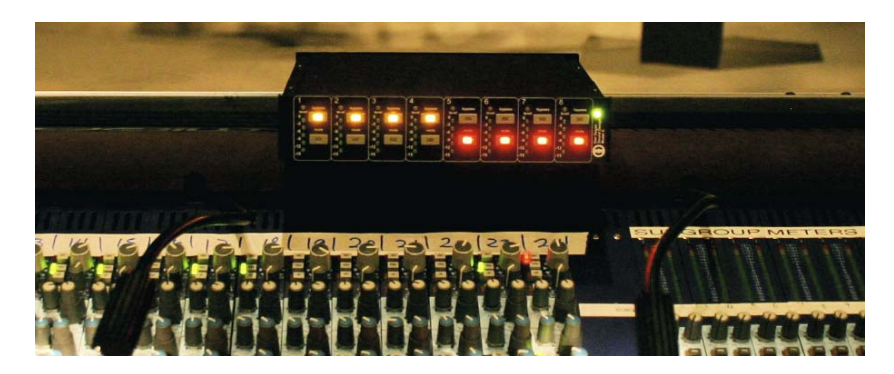

図 3-1 E-1A の設置例

## ラックマウント方法

E-1 及び E-1A はハーフラック幅ですので、1 台、または横に並べて2台ラックマウントする事 が可能です。 それぞれの機器に、 長いラ ッ ク用金具、 短いラ ッ ク用金具、 機器同士をつなぐ金 具が同梱されています。

E-1 用と E-1A 用はそれぞれのラック用金具は異なりますので、横に並べてラックマウントされ る際は、 それぞれに適合する金具をご使用下さい。 なお、 機器同士をつなぐ金具は同じ仕様で す

いずれの機器も1台のみラックマウントされる際は、付属する長短のラック用金具をご使用下 さい。

#### 2 台の機器を横に並べてラックマウントする手順

1. 左側に設置する機器の、上下の蓋の右側 4 個のネジを外します。

- 2. 機器同士をつなぐ金具を取り付けます。
- 3. 右側に設置する機器の、上下の蓋の左側 4 個のネジを外します。
- 4. 左側の機器に取り付けた金具に固定します。
- 5. それぞれの機器にラック用金具を取り付けます。
- 6. ラックにマウントします。

## 接続電源について

製品の電源はご使用の国に合わせた物が付属し ています。 も し、 仕様の違う電源が必要な時は、 販売店にお問い合わせ下さい。 (本製品には PSE に対応し た AC アダプ ターが付属し ています) どうしても他の電源を使用しなくてはいけない場合、E-1A は下記の範囲内の電源を使用する事 が出来ます。

• 12–24 VDC 1.5 A

 $-9 - 18$  VAC 1.5 A

#### 接続方法

AUDIO-DIGITAL スイッチにより、入力信号を選択することが出来ます。なお、出力信号はデジ タル ・ アナログどち ら も常時使用可能です。

## アナログ接続

ANALOG-DIGITAL スイッチを ANALOG に切り替えます。

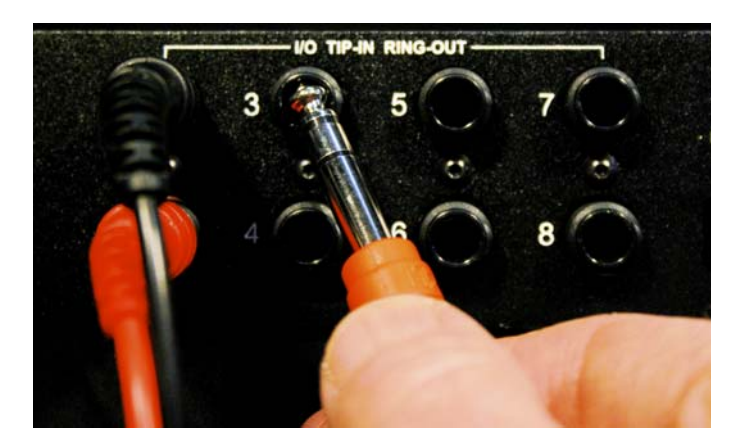

図 3-2 アナログ接続

E-1A の 8 個の入出力は全て TRS インサートジャックです。Tip= インプット、Ring= アウトプッ ト となり ます。

E-1A の電源が入っていない時も入力された信号はそのまま出力へと スルーされますので、 ご使 **用されない場合でも接続したままにすることが可能です。** 

E-1A は一般的なインサート、ラインレベルインプットに接続することが可能です。

#### インサート接続

- 1. ご使用されるミキサーにインサート接続が可能かどうか確認して下さい。 ミキサーのインサート接続が、tip= センド、ring= リターンの場合、TRS-TRS ケーブ ルをご使用下さい。その他の場合はミキサーに合わせたケーブルが必要になります。 E-1A の接続は tip= インプット ring= アウトプットです。
- 2. それぞれのチャンネルのインサート (センド・リターン)と接続します。 上記の手順が E-1A にてマイクレベルの信号を処理する場合の基本的な手順です。

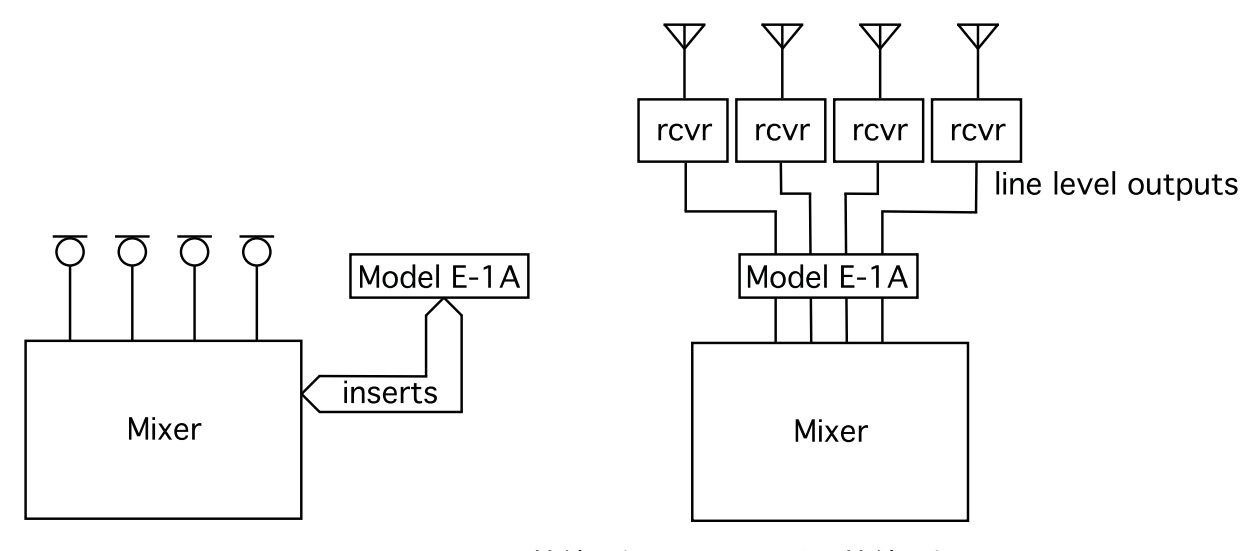

図 3-3 インサート接続 (左) ラインレベル接続 (右)

#### ラインレベル接続

通常ミキサーのインサート接続に使われる片方が TRS プラグ、もう片方が二つのフォーンプラ グに Y 字ケーブルを使用します。TRS プラグの Tip に接続されたフォーンプラグがインプット、 Ring に接続されたフォーンプラグがアウトプットです。

## デジ タル接続

1. ANALOG-DIGITAL スイッチを DIGITAL (下方向)に切り替えます

これにより、DIGITAL IN を使用することが出来ます。切り替え後もリンク接続、及 びアナログ出力は常時使用可能です。

2. 二本の ADAT (Toslink) ケーブルを使用し、AUD IN 及び AUD OUT をミキサーの ADAT 入出力に接続し ます。

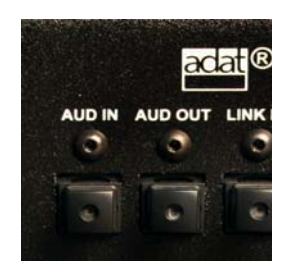

図 3-4 ADAT オーディオコネクター

E-1A には二つのデジタル動作モードがあります。

·8 ch: 8 チャンネルのオートミキシング及び、他の機器とのリンク

· 16 ch: 16 チャンネルのオートミキシングのみ

LINK IN は 9-16 のインプット、LINK OUT は 9-16 のアウトプットに割り当てられます。

16ch モードに設定するには、 Dugan Control Panel (詳しくは目次 4: Dugan Control Panel をご覧 く だ さい ) 、 も し く は起動時のコマン ド (20P) から操作する こ とが可能です。 E-1A のフロントパネルからは 8ch 分の操作しか出来ませんので、16ch モードでご使用の 際は Dugan Control Panel よ り操作される事を強 く 推奨いた し ます。

- NOTE: E-1A はスペースの都合上、太いケーブルは接続できないことがあります。接続可能 なケーブルの最大幅は 12mm です。
	- 3. ご使用のデジタルミキサーのパッチ設定画面にて、ポストフェーダー位置にインサー ト し ます。

もし、全ての mute ボタンが点滅している場合はデジタルの入力信号がないことを意 味し ます。

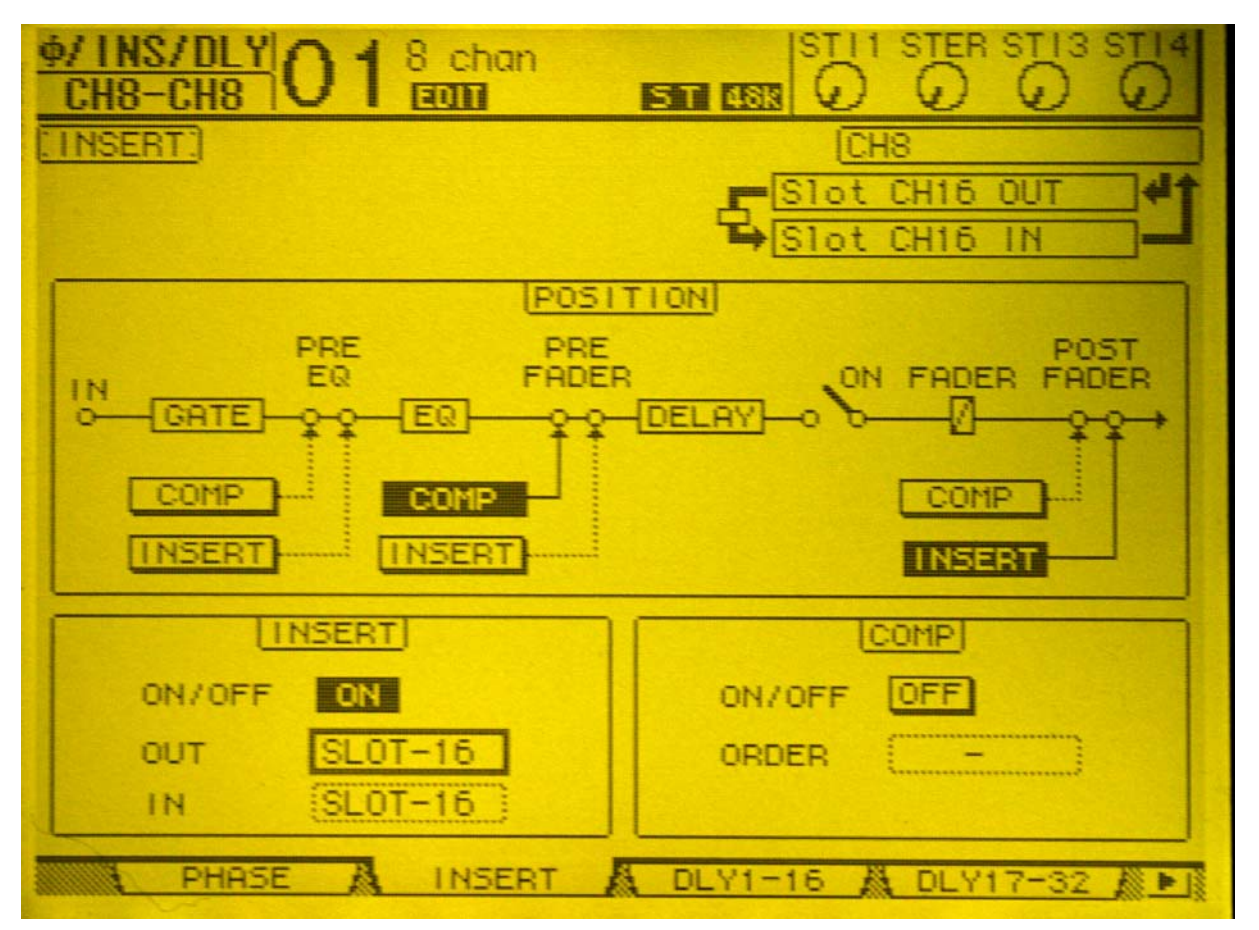

図 3-5 ポストフェーダーインサートの例 (写真はヤマハ 01V96)

## レベルの調整

## アナログ

E-1A の動作信号レベルは、 -20 ~ +4dBm まで対応可能で 0dBm がノ ミ ナルレベルです。 level LED が緑の時は正常な動作、赤い時は入力がオーバーロードしていることを表します。

LED を緑色に保つのに入力ゲインが足りない場合には、リアパネルの LEVEL スイッチを -10 に 切り替えます。

## デジタル

level LED は入力にかかわらず常時点灯しますので、ミキサーのゲインを音声レベルに応じて合 わせます。

#### 2 台以上のリンク (カスケード) 接続

8 台までの機器を 1 つのシステムにて使用する こ とが可能です。 この時、 1 台目がマス ター、 他 の全ての機器がスレーブとして設定されている必要があります。

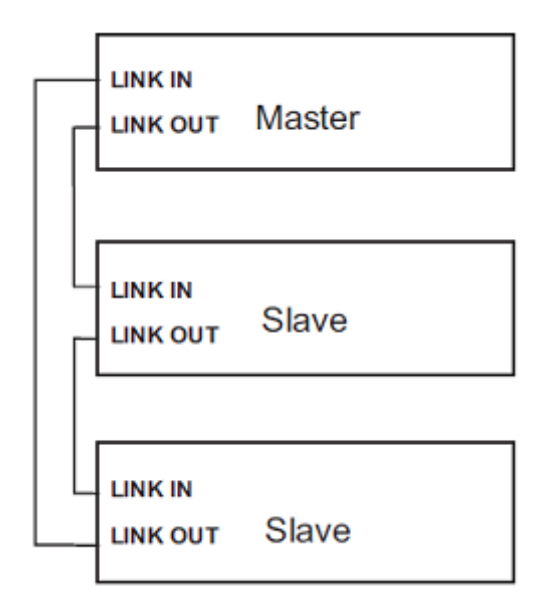

図 3-6 複数台のリンク

- 1. 使用する機器の中の1台目をマスターとして設定します。リアパネルの NORM-SLAVE スイッチを NORM (上方向)に切り替えます。
- 2. その他の機器の NORM-SLAVE スイッチを SLAVE (下方向)に切り替えます。
- 3. ADAT (Toslink) ケーブルを使用し、機器同士をリング接続します。
- NOTE: E-1A はスペースの都合上、太いケーブルは接続できないことがあります。接続可能 なケーブルの最大幅は 12mm です。
- NOTE: リンクされた E-1 はグループ a にしか表示使用できませんが、E-1A の場合は a,b,c を使用する こ とが出来ます。

#### 設定について

#### 起動コマンド

E-1A は起動時に 5 つのコマンドのうち、1 つを実行することが可能です。もし、2 つ以上のコ マンドを実行したい場合は、1つのコマンドを実行した後に一度電源を落とし、次のコマンド を再度実行してください。

コマンドを実行するには、それぞれのボタンを起動するまでの間押し続けます。数秒後に LED の点滅が止まれば起動完了です。

#### 表 3-1 起動コマンド

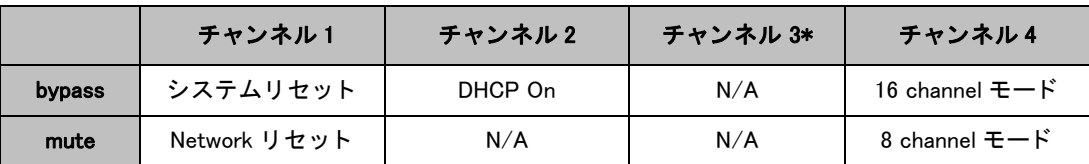

\* このコマンドは Model E のみに対応しています

#### システムリセット

新規のプロジェクトにて使用する前に工場出荷 (デフォルト)状態で使用する事をお勧めしま す。Ch1 の bypass ボタンをを押しながら電源を投入して下さい。

## ネットワークリセット

Ch1 の mute ボタンを起動時に長押しすることで以下の値に戻ります。

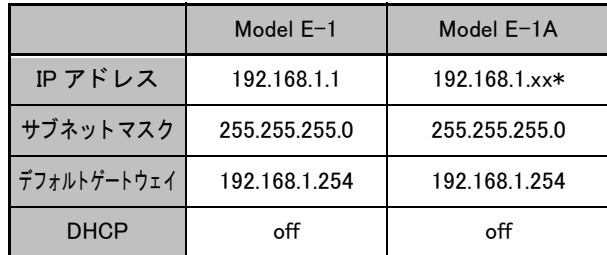

\*xx はシリアルナンバーの下 2 桁ですが、00 の場合、100 をご使用ください。

#### DHCP On

DHCP による IP アドレスの自動取得設定に戻すためには、ch2 の bypass ボタンを押しながら電 源を投入し て下さい。

#### 8ch / 16ch チャンネルモード

このコマンドは機器がデジタル動作モードの時のみ有効です。コマンドを実行する前に、リア パネルの ANALOG-DIGITAL スイッチを DIGITAL (下方向)に切り替えてください。

- 16-channel モード→ ch4 の bypass ボタンを押しながら電源を投入。
- 8-channel モード→ ch4 の mute ボタンを押しながら電源を投入。

## PC との接続

E-1A には二つの Java アプ リが用意されています。

- Dugan Control Panel は拡張機能を提供し ます。
- Dugan Utility はネ ッ ト ワーク設定及びフ ァームウ ェ アのア ッ プデー ト 時に必要です。

付属の USB(CD) からインストールもしくは、以下の web サイトより最新版のダウンロードが可 能です。

http://www.dandugan.com/downloads

または

http://tech.groups.yahoo.com/group/duganusers/files/

PC と接続するためには背面パネルにある Ethernet 端子に LAN ケーブルを接続し て下さい。 古 い WindowsPC はク ロスケーブルが必要な場合があ り ます。 AutoMDI-X に対応し た PC や Mac の 場合はクロス、ストレートのどちらでも接続可能です。

スイッチング HUB やワイヤレスアクセスポイントに接続する場合はストレートケーブルをご使 用 く ださい。

Windows にてご使用される場合、ファイアーウォールがオンのままですと、Dugan 機器との通 信に必要なポート 9776 がブロックされてしまいますので、ファイアーウォールをオフにされる 事を強 く 推奨いた し ます。 ど う し ても フ ァ イアーウォールをオンにし た状態で使用する場合は、 ポー ト を開放するか、 P27: フ ァ イアーウォールをオンにし たまま Windows に接続する をご覧 く ださい。

NotePC を使って LAN ケーブルで接続する場合はワイヤレスの設定をオフにする こ とお勧めし ます。 接続が確立し た後にワイヤレスの設定をオンに戻すこ とは出来ます。

特定の固定 IP アドレスを設定したい場合は、P26:IP アドレスの設定方法 を参照して下さい。

## ネットワークとの接続

iPad: iPad アプリを使用される方は、事前にネットワーク接続設定を完了しておいてくだ さい。

1. Dugan-Utility-yyyymmdd.jar. を起動し ます。

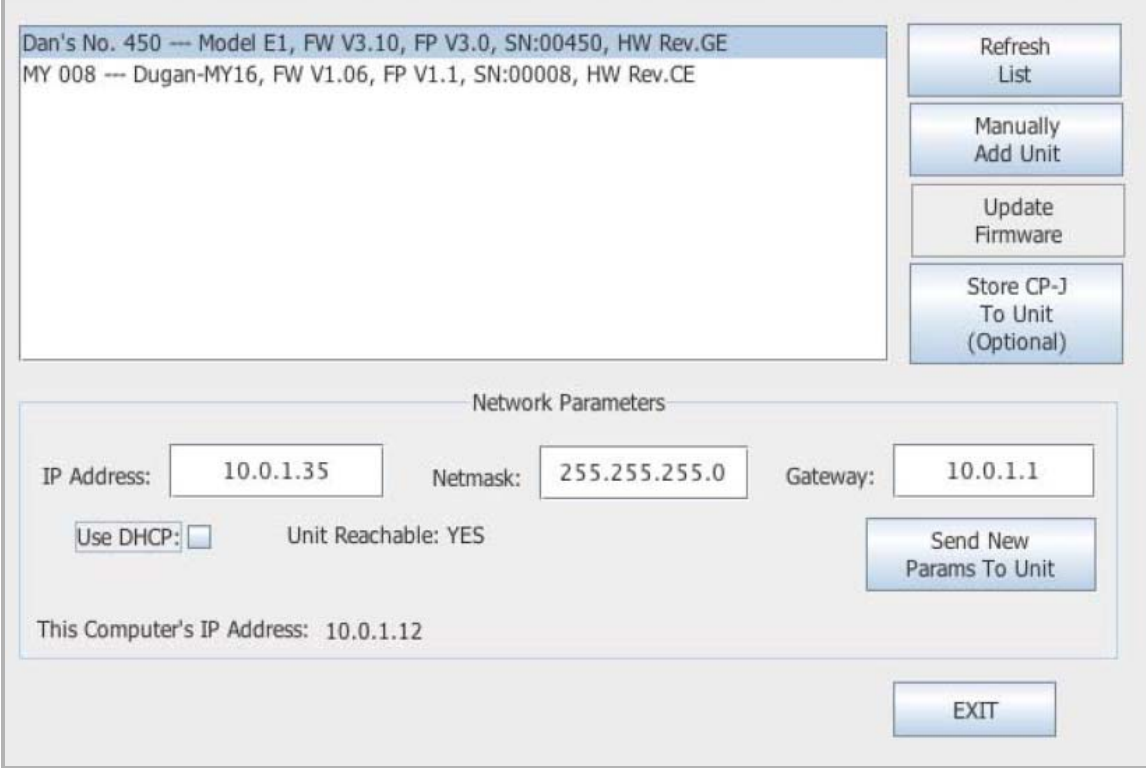

写真 3-7 Dugan ユーティリティー

- 2. 接続されているデバイスが表示されるまで少しお待ちください。 デバイスが表示されない場合は Manually Add Unit を ク リ ッ ク し、 P25: 機器を手動で 追加する をご覧ください。
- 3. リストの最初に表示されているデバイスをクリックし選択してください。

Network Parameters セクションにデバイスの設定状態が表示され、その中にある Unit Reachable が YES の場合は Dugan Control Panel を使用する事が出来ます。

複数のデバイスが存在する場合には、 同様の手順を繰り返し て下さい。

すべてのデバイスが使用可能になったら Chapter 4: Dugan Control Panel を参照し て下 さい。

も し、 Unit Reachable が NO の場合は次の手順へ進みます。

4. E-1A の電源を切ります。

- 5. Ch1 の mute ボタンを押しながら電源を投入します ( ネットワーク設定をデフォルトに 戻し ます ) 。
- 6. Refresh List をクリックします。
- 7. リストの最初に表示されているデバイスをクリックし選択してください。

Network Parameters セクシ ョ ンにデバイスの設定状態が表示され、 その中にある Unit Reachable が YES の場合は Dugan Control Pane を使用する事が出来ます。

複数のデバイスが存在する場合には、 同様の手順を繰り返し て下さい。

すべてのデバイスが使用可能になったら Chapter 4: Dugan Control Panel を参照し て下 さい。

も し、 Unit Reachable が NO の場合は次の手順へ進みます。

- 8. Use DHCP を選択し ます。
- 9. Send New Params to Unit を ク リ ッ ク し ます
- 10. リストの最初に表示されているデバイスをクリックし選択してください。

Network Parameters セクシ ョ ンにデバイスの設定状態が表示され、 その中にある Unit Reachable が YES の場合は Dugan Control Pane を使用する事が出来ます。

複数のデバイスが存在する場合には、 同様の手順を繰り返し て下さい。

すべてのデバイスが使用可能になったら Chapter 4: Dugan Control Panel を参照し て下 さい。

も し、 Unit Reachable が NO の場合は次の手順へ進みます。

11. This Computer's IP Address に表示されている値を IP Address の欄にコピーし、最後 の値を1つ上の値に設定します。

例 :This Computer's IP address に表示されている値が 192.168.1.101 の場合、 IP Address の欄に、 192.168.1.102 と入力し ます。

- 12. Send New Params to Unit をクリックします。
- 13. 再びリスト内のデバイスが表示されているかどうか確認します。

Network Parameters セクションにデバイスの設定状態が表示され、その中にある Unit Reachable が YES の場合は Dugan Control Pane を使用する事が出来ます。

複数のデバイスが存在する場合には、 同様の手順を繰り返し て下さい。

すべてのデバイスが使用可能になったら Chapter 4: Dugan Control Panel を参照し て下 さい。

も し、 Reachable : NO の場合は P25: 内部保存された Dugan Control Panel を使用するを 参照し て く だ さい。

#### 機器を手動で追加する

も し、 Dugan Utility list Panel に機器が表示されない場合は手動で追加する こ とが出来ます。

- 1. E-1A の電源を切り ます。
- 2. ch1 の mute ボタンを押しながら電源を投入しネットワークリセットを行います。
- 3. Manually Add Unit をクリックします。
- 4. デフォルトの IP アドレス 192.168.1.xx を入力します。

xx はシリアルナンバーの下 2 桁ですが、00 の場合、100 をご使用ください。

- 5. OK をクリックしダイアログを閉じます。
- 6. Refresh List をクリックします。

も し、 機器が表示されないよ う であれば、 P25: 内部保存された Dugan l Control Panel を使用する をご覧ください。

#### 内部保存された Dugan l Control Panel を使用する

通常、 Dugan Control Panel は Dugan-Control-Panel-vxxx.jar フ ァ イルよ り実行し ますが、 何らか の理由でこのファイルが存在しない場合、もしくはインターネット環境がない場合には機器の 内部に保存されているソフトウエアーを使用することが出来ます。機器内部に保存されたソフ トウエアーをアップデートする手順は P47: アップデート を参照してください。

iPad: iPad からは内部保存された Dugan Control Panel は使用できません

内部保存された Dugan Control Panel の使用方法は以下のとおり です。

- 1. Web ブ ラウザーを起動し ます。
- 2. 機器の IP アドレスを入力します。

もし、ご不明の場合は、P21: ネットワークリセットの手順でリセットし、IP アドレ スを入力し ます

3. 機器が複数台ある場合は台数分のブラウザータブを開き、それぞれの IP アドレスを 入力し ます。

も し、 以上の手順で動作し ない場合は、 duganusers Yahoo group (http://tech.groups.yahoo.com/ group/duganusers)もしくは代理店までお問い合わせ下さい。

## 固定 IP ア ド レスを指定する場合の設定方法

ここでは、IT 技術や知識のあるユーザーの方向けにネットワーク上の機器の IP アドレスの設定 方法を説明します。

1. Dugan-Utility-vxx.jar. を起動し ます。

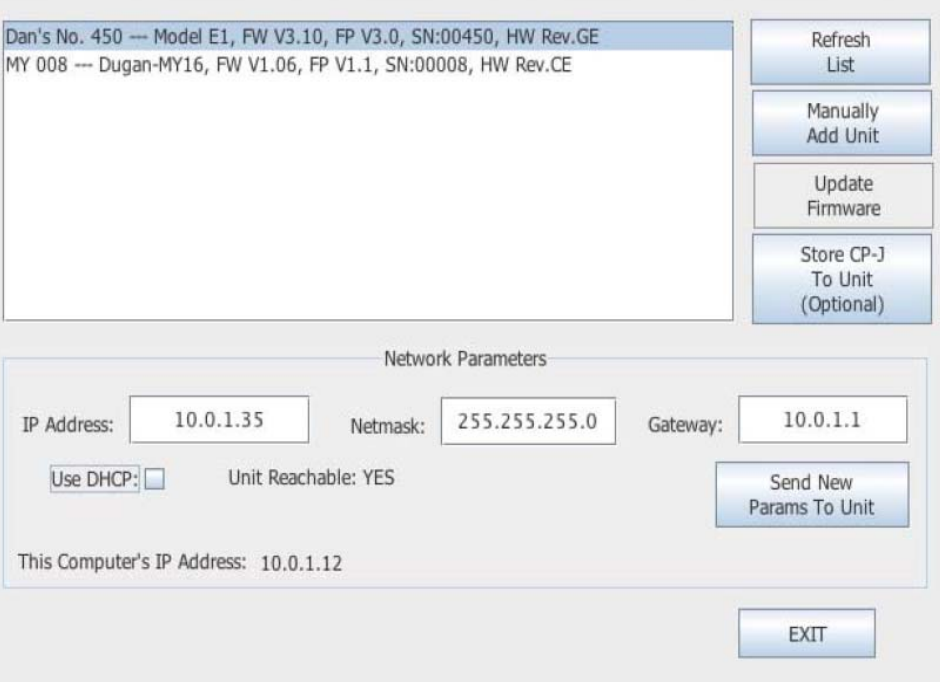

写真 3-8 Dugan ユーティリティー

2. 接続されているデバイスが表示されるまで少しお待ちください。

なお、 機器が表示されない場合、 Refresh List を ク リ ッ ク し、 それでも表示されなけ れば Manually Add Unit を ク リ ッ ク し P24: 機器を手動で追加する の手順に従って、 機 器を追加してください。

機器が表示されていれば次に進みます。

- 3. リストの最初に表示されているデバイスをクリックし選択して下さい。
- 4. Use DHCP にチェックが入っていた場合は、チェックを外して下さい。
- 5. IP Address 欄に希望する IP アドレスを入力します。
- 6. Send New Params を ク リ ッ クする とデバイスが自動的に再起動し設定を終了し ます。

## フ ァ イアーウォールをオンにし たまま Windows に接続する

Windows にてご使用される場合にファイアーウォールがオンのままですと、Dugan 機器との通 信に必要なポート 9776 がブロックされてしまいます。ファイアーウォールをオンにしたままに しなければならない場合、Dugan Control Panel を Web ブラウザより機器一台ごとに1つのタブ を開いて使用する こ とが出来ます。

1. Web ブラウザに、使用する E-1A の IP アドレスを入力します。

ブ ラウザよ り Dugan Control Panel を使用される場合、 機器内部に保存された物を使 用し ます。

- コンピューターにダウンロードインストールされたものではありません。
- 2. 複数の機器を使用される場合は、台数分のタブを開きそれぞれの IP アドレスを入力 し ます。
- 3. タブを切り替えそれぞれの機器を操作してください。

## Chapter 4: Dugan Control Panel

Dugan Control Panel には、 Java 版と iPad 版があ り ます。 この章では Java 版について説明し て いきます。 (iPad 版との違いも記載し ます。)

Dugan Control Panel は、機器のフロントパネルでは操作できない機能をコントロールします。

- ・チャンネル Weight コントロール
- · チャンネルマニュアルモード
- ·機器及びチャンネルの名称設定
- ·設定をリコールするためのプリセット機能
- ソロマイクのオーバーライド機能
- · マスターミュート機能

E-1A (シリアル番号 417 以降)は以下の機能が追加されています。

- $\cdot$  8ch / 16ch モード
- グループ機能 a,b,c
- · インプット · アウトプット メーター

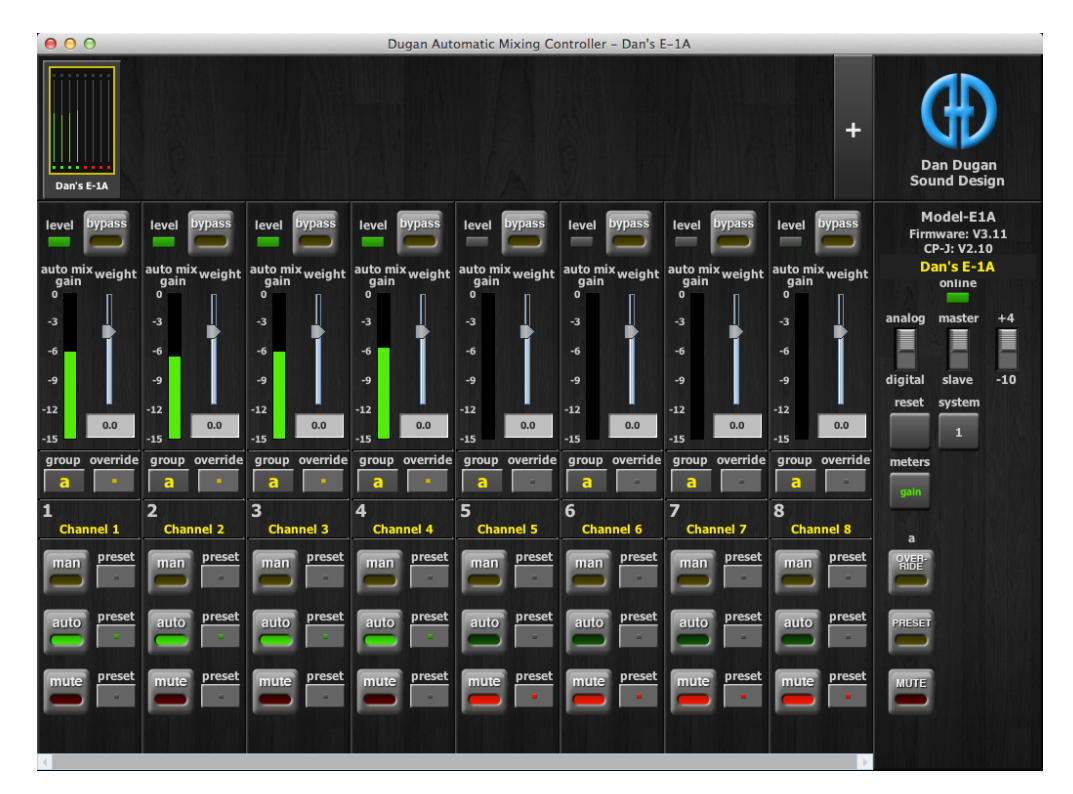

図 4-1 Dugan Control Panel

Dugan-Control-Panel-vxxx.jar を起動します。もし、このファイルをお持ちでない場合は、以下 の web サイトより最新バージョンの入手可能です。

http://www.dandugan.com/downloads

#### または

http://tech.groups.yahoo.com/group/duganusers/files/

もし、インターネット環境がない場合、機器内部に保存された物を使用できます。 P25: 内部保存された Dugan I Control Panel を使用する をご覧ください。

Dugan Control Panel は三つのパネルで構成されます。トップパネルでどの機器が選択されたか により表示される内容が変わります。

#### パネル名称

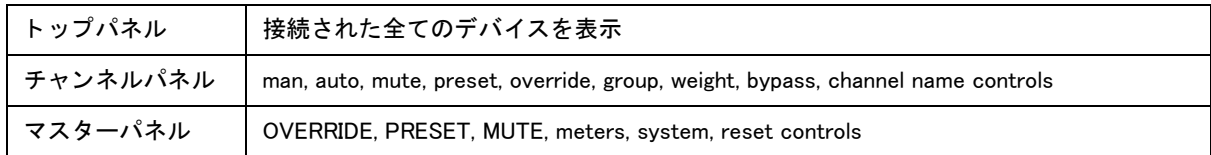

## トップパネル

トップパネルには全ての接続された機器が表示されます。選択された機器は黄色い長方形に囲 まれます。選択を解除または他の機器を選択するためには、その他の機器をクリックしてくだ さい。

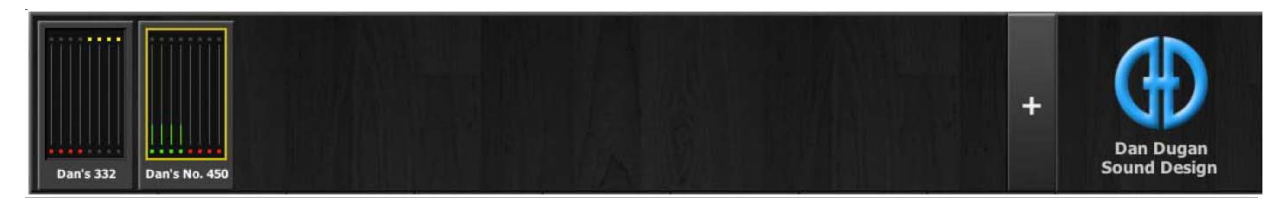

図 4-2 トップパネル

も し、 接続し た全ての機器が表示されない場合は、 P23: ネ ッ ト ワーク接続の確立、 の手順に 従ってください。

機器の IP アドレスを表示するには、機器名の上にポインターを移動します。

#### iPad: 本機の IP アドレスを表示するには該当するユニット名をタッチすることで表示され ます。

#### 機器・チャンネル名称の設定

#### コントロール設定

- コントロールの内容
	- ・数値フィールドに直接 dB 値を入力することが出来ます。
	- ·数値フィールドに直接ドラックすることが可能です。 (iPad 版は出来ません)

#### フェーダー操作

- ·フェーダーをドラッグすることで上下します。
- フ ェーダーの上下を ク リ ッ クする こ と で 0.5 dB ずつ UP または DOWN し ます。
- Ctrl キーを押し ながら フ ェーダーを ク リ ッ クする と 0dB に戻り ます。

(iPad 版はフ ェーダーを長押しする と 0dB に戻り ます )

#### デバイスネームとチャンネルネーム

接続された機器はアルファベット順でトップパネルに表示されます。お好みの順で表示させた い場合は名称及び番号を設定してください。

デバイスネームとチャンネルネームの設定方法

- 1. トップパネルにて機器を選択します。
- 2. 右のパネル (Dugan ロゴの下) に表示される黄色い文字を選択し機器名を入力し ます。
- 3. エン ターキーを押し て確定し ます。
- 4. チャンネルネームも機器と同様にチャンネル上の黄色い文字を選択し入力します。
- 5. エン ターキーを押し て確定し ます。

チャンネルネームはシステムリセットコマンドを実行すると消去されます。

全ての設定は電源を切った直前のデータ も保持されます。

Dugan Control Panel はパラメータ設定後に接続を終了した場合でも、その設定は引き続き保持 されデバイスは単独で機能し続けます。

## チャンネルパネル

チャンネルパネルでは、各チャンネルの操作及び動作状況が表示されます。それぞれのチャン ネルは、常時 3 モード (man, auto, mute) のうち、1 つのモードで作動します。作動しているモー ドは、それぞれのインジケーターが光ることにより表示されます。 。<br>全てのモードの切り替えは、即座に切れ目なく切り替わります。モードボタンをクリックする

もしくはマスタープリセットボタンをクリックすると、モードが切り替わります。

図 4-3 は一般的なシステムの例です。 Ch1 から 4 までがアンビエントノイズが入力された状態  $\Omega$  auto モード、 ch5-8 までが mute モードです。

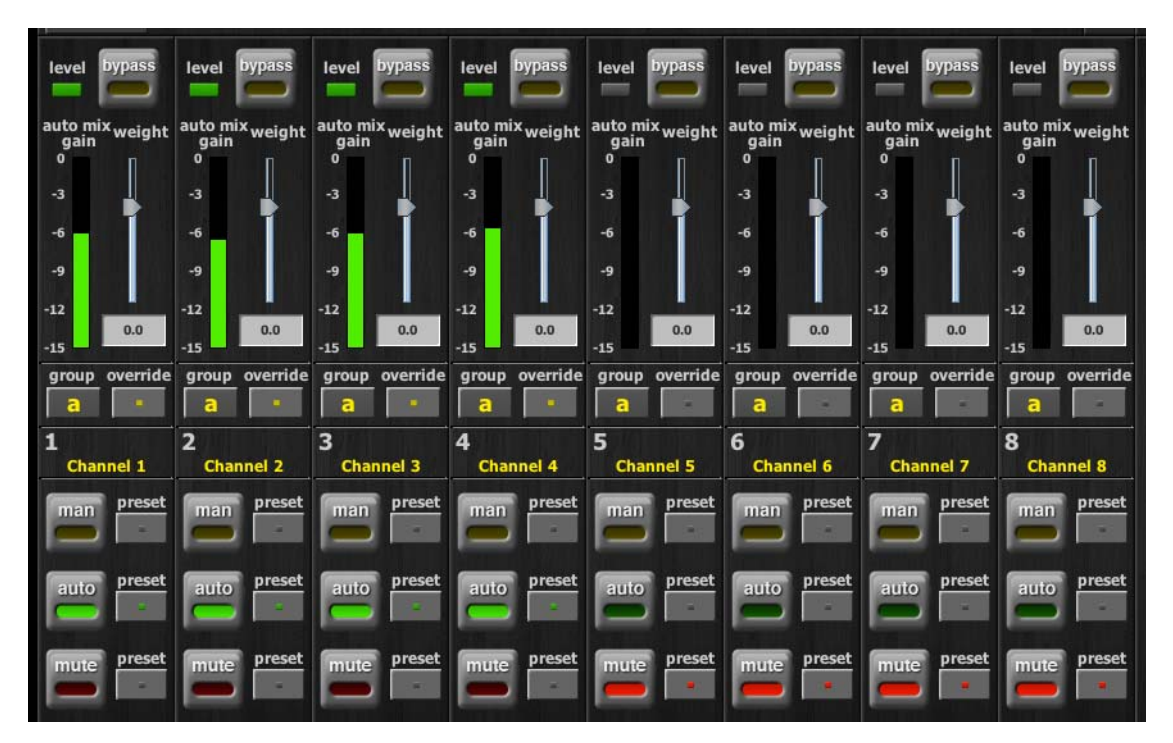

図 4-3 チャンネルパネル

## レベルインジケーター

各チャンネルには level LED があり、オートミキシングを作動させるのに十分な入力がある時に は緑色に点灯します。マイクに向かって誰も話していない時でも緑色に点灯している必要があ ります。

· level LED が緑色に点滅する時はミキサーのゲインを上げてください。

·level LED が赤くなる場合は、常時緑色に点灯するようにミキサーのゲインを下げてく だ さい。

## バイパス

Bypass ボタンが選択されると信号は自動ミックスされる事なくバイパスされます。バイパスさ れたチャンネルは全ての LED が消えます。

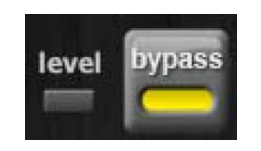

図 4-4 バイパスボタン

E-1A の電源が入っていない時でも、 入力された信号はそのまま出力へと スルーされるので、 使 用し ない場合でも接続し たままの状態にする こ とができます。

アナログ入出力をご使用の場合に bypass ボタンが押されると、リレーにより物理的にスルーさ れます。 電源を切った場合も同様です。 man モー ド時は、 信号は A/D D/A 変換を通り、 一定の 遅延がありますが、オートミキシングはされません。

man 及び bypass モードはほぼ同様ですが、 bypass ボタンが瞬時に働くのに対して (この時ク リック音を発生させることがあります)man ボタンは素早いフェードとして働くので、ノイズ を発生させません。

Bypass を解除するには以下の方法があります

• bypass を も う一度ク リ ッ クする または • 他のモードボタンをクリックする

## チャンネルモード

man / auto / mute のいずれかのモードに切り替えた時は、およそ 0.5 秒かけて次のモードに移行 します。一度に選択できるモードは一つです。

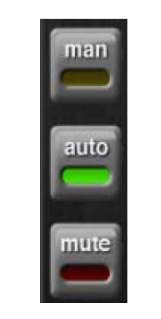

図 4-5 チャンネルモード

#### Man

man モードではオートミキシングは一切されませんが、機器の信号経路は通過します。

クリック音の発生を防ぐためミックス中においては、bvpass モードではなく、man モードにさ れる事をお勧めします。

#### Auto

Dugan システムにおける通常動作 ( 自動ミックス処理をするモード) です。

#### Mute

チャンネルをミュートします。

#### Preset

プリセット機能は、チャンネルごとのモード設定をストア・リコールするために使用します。 マスター PRESET ボタンを押すことで、リコールすることが可能です。

チャンネルプリセット方法

- 1. 設定するモードボタンの横にあるプリセットボタンを押します。
- 2. 使用しないチャンネルがある場合は、 mute ボタン横にあるプリセットボタンを押しま す。

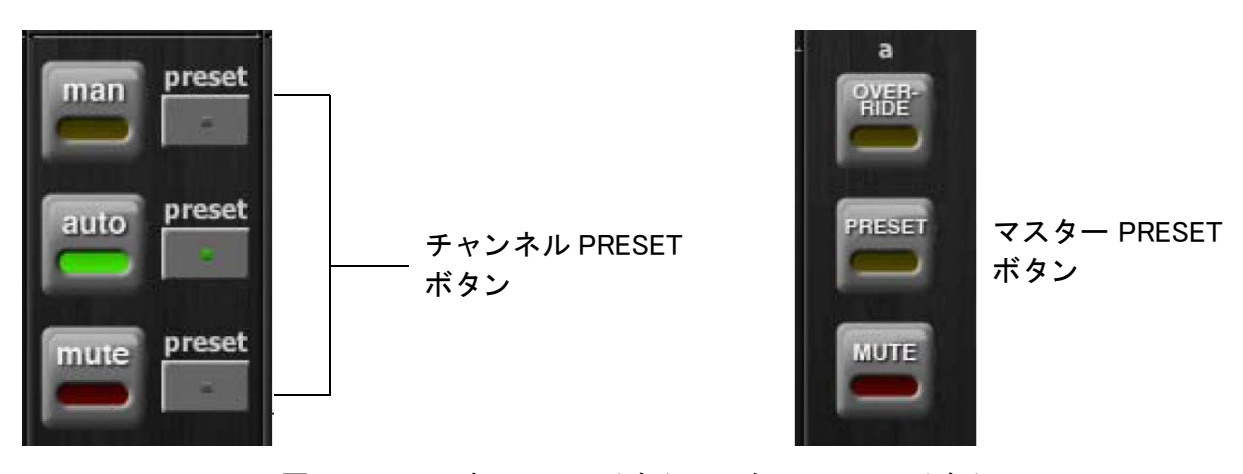

図 4-6 チャンネル preset (左) マスター PRESET (右)

通常使用される組み合わせのモードプリセットを作成しておけば、マスター PRESET ボタンを 押すこ とによ り、 いつでも呼び出すこ とが出来ます。

## チャンネルグループ

各チャンネルは、a b c いずれか 1 つのグループにアサインすることが出来ます。それぞれのグ ループは別々に動作しますので、複数の機器をリンクさせて使用する場合などに便利です。

- グループを使用する と便利な例
	- ·別々の部屋で使用する場合 : それぞれの部屋のマイクを別々のグループにアサインしま す。これにより各グループで別々のオートミックスが可能 です。
	- ·ステレオパンニング:ステレオミックスL、センター、R にそれぞれパンされたマイク をグループ a b c にアサイ ンする こ とによ り、 アンビエン ト ノ イ ズをステレオイメージ内で安定させることが可能です。

チャンネルをグループにアサインするには、希望するグループを表すアルファベットが出るま で group ボタンをクリックします。図例 4-7 の通りチャンネル表示の背景が緑であればグルー プ b、 青であれば c、 a の場合はそのままです。 マス ターパネルにて、 それぞれのグループの OVERRIDE、 PRESET、 MUTE が操作可能です。

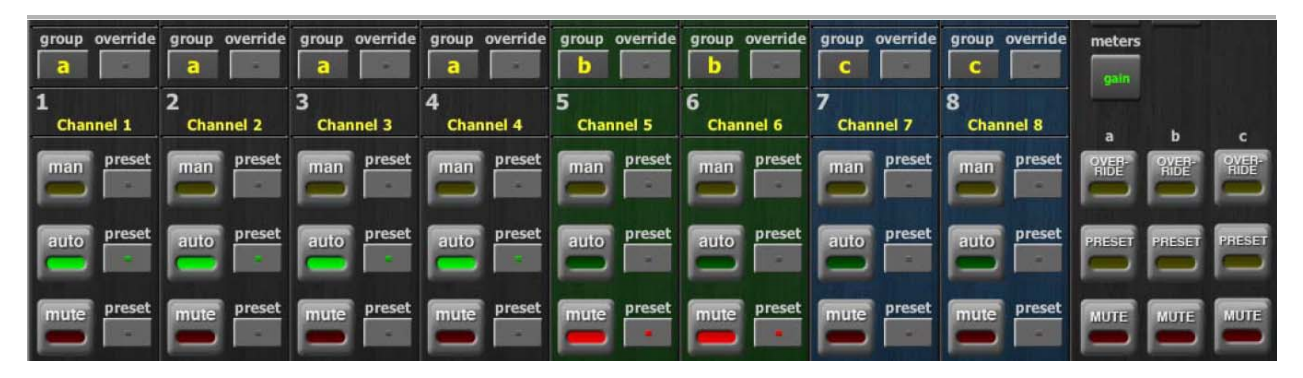

図 4-7 チャンネルグループ

## オーバーライド

オーバーライドは一時的に 1 つのマイクを除いて他の全てのマイクをミュートしたい時などに 使用します。オーバーライドグループにアサインすることにより、複数のマイクをオーバーラ イドさせることも可能です。

オーバーライドグループにアサインするためには、各チャンネルの override ボタンを押してく ださい。

マスターセクションの OVERRIDE ボタンと、各チャンネルの override ボタンが同時にオンに なっている場合は、そのチャンネルは man モードにて動作し、その他のチャンネルは全て ミューとされます。マスターの OVERRIDE ボタンを押すことで通常動作に復帰します。

### メーター

メーターには下記の通り 3 つの表示ードがあります。

|               | メーターディスプレイ   | メーター色 |
|---------------|--------------|-------|
| auto mix gain | Dugan の動作レベル | 緑     |
| input         | インプットレベル     | 黄     |
| output        | アウトプットレベル    | 青     |
|               |              |       |

表 4-1 メーターモード

デフォルト時の表示モードは auto mix gain です。通常使用時にはこのメーター表示をお勧めし ます。

Input 及び output メーターは、それぞれのレベルの設定を調整する時に使用します。

マスター meters ボタンをクリックすると、それぞれの表示モードに順に切り替わります。

## ウェイトコントロール

ウェイトコントロールは、各チャンネルのサイドチェーンレベルを調整します。オートミック スに必要な最適な感度が得られるよう、図例 4-8 にあるように weight スライダーを調整しま す。尚、ミックスレベルには影響しません。正しく調整することにより全てのマイクに均一に オートミックスするためのゲインが割り振られ、ミックスを正確な物にします。

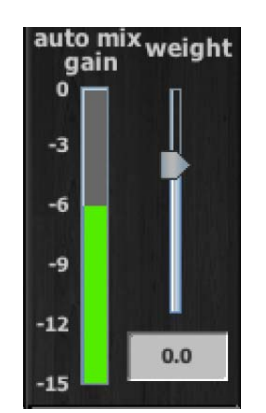

図 4-8 ウェイトコントロール

ウェイトコントロールを使用し、静音時に各チャンネルの auto mix gain インジケーターが等し くなるように調整します。ミキサーのゲインを下げた時はオートミックスのバランスを取るた めに必要に応じて weight フェーダーを上げます。ゲインを上げた時は必要に応じてフェーダー を下げます。 weight はフェーダーの上下、またはその下の数値を入力することにより調整可能 です。 その値を 0 にする場合は weight フ ェーダーを Ctrl キーを押し ながら ク リ ッ ク し ます。

iPad: iPad 版は weight フェーダーを長押しすると 0dB に戻ります

Dugan Speech System は、各チャンネルの相対的なレベル差を検知することにより動作します。 重要なのは、絶対的なレベルはオートミックスの動作に関係ない事です。ウェイトコントロー ルはゲートの開閉のためのスレッショルドレベルではありません。

#### weight の動作説明 (図 4-9)

チャンネルの weight コントロールを上げた場合

- ·静音時にそのチャンネルの auto mix gain を上げることとなり、またその他のチャンネ ルの auto mix gain を少々下げます。
- ・他のチャンネルの入力への反応を弱める事となり、他のマイクが優先されにくくなり ます。

weight は、マイクの音量を調整する物ではなく、あくまでオートミックスの感度を設定する物 です。 またオー ト ミ ッ クスが動作するのに検知するのは、 音量ではな く auto mix gain です。

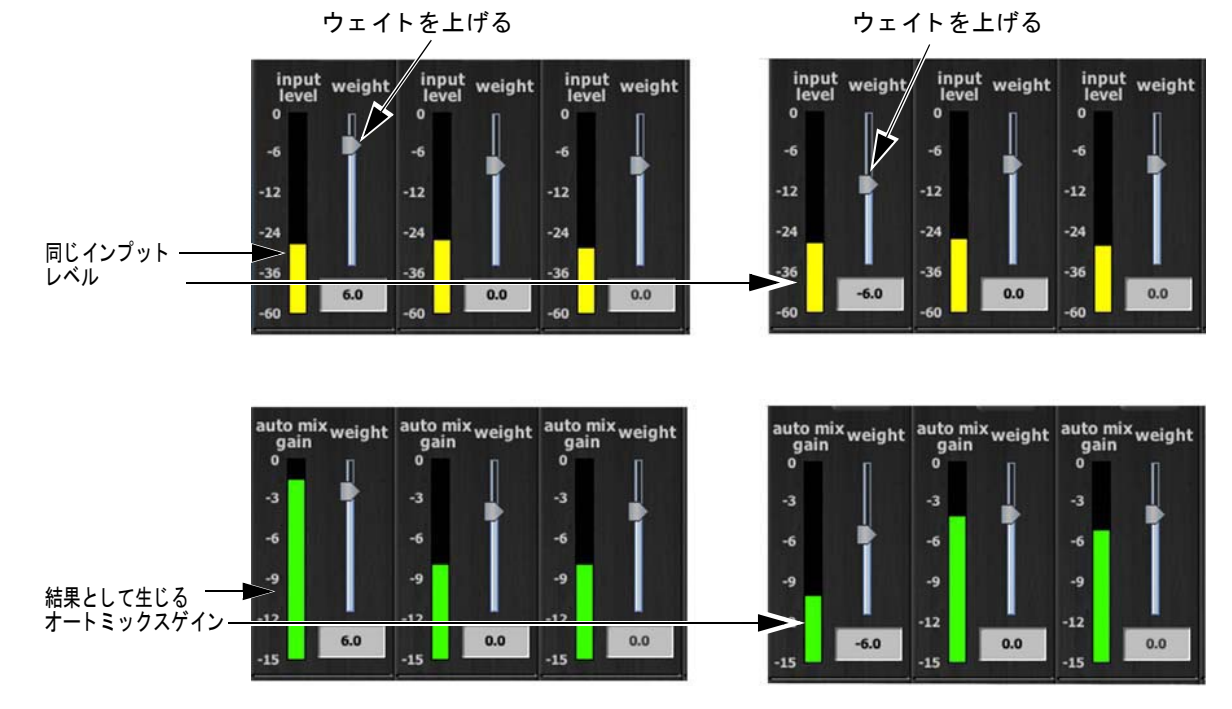

図 4-9 マイクのウェイトコントロールを調整した例

- 1 つのチャンネルの weight コントロールを下げると
	- ·静音時にそのチャンネルの auto mix gain を下げることとなり、他のチャンネルの auto mix gain が少し上がり ます。
	- ·他のチャンネルの入力への反応を強める事となり、このマイクが優先されにくくなり ます。

最適な状態で使用するためには、静音時に各チャンネルの weight コントロールを均等に調整す ることが重要です。もし、マイクの近くにノイズ源がある場合、そのチャンネルの weight を下 げる事により通さないことは可能ですが、そのマイクに向かって話者が話した場合は入力と一 緒にノ イズも通してしまいます。

図例 4-10 は、 8ch、 及び 4ch 使用時、 静音時 ( 誰もマイ クに向かって話し ていない時 ) にて正 し く 調整された auto mix gain の表示例です。

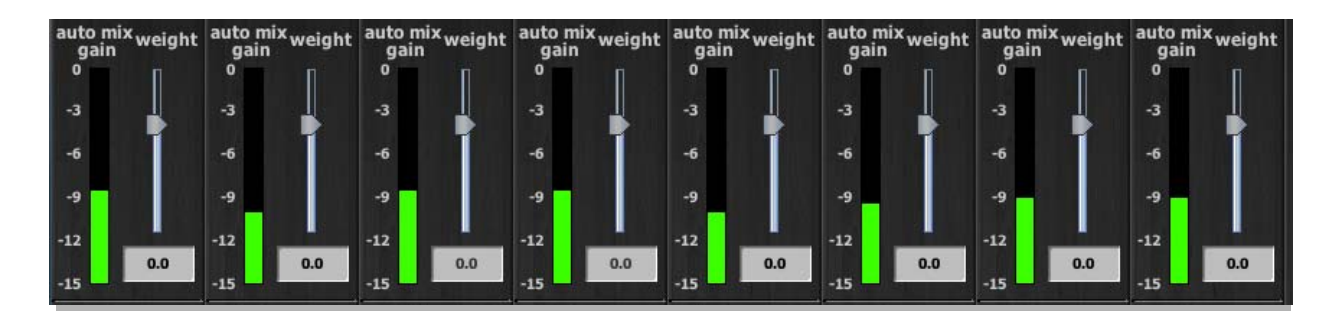

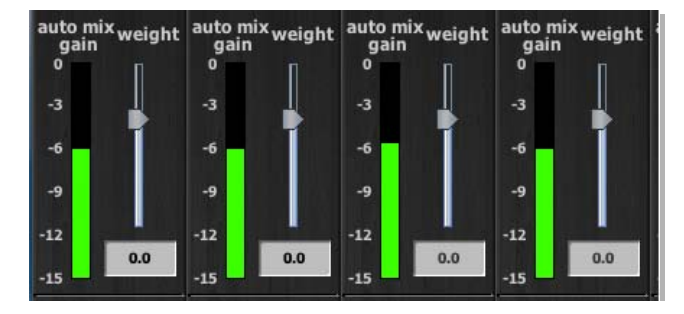

図 4-10 複数マイク使用時の静音時: auto mix gain はそれぞれ 8ch 4ch 使用時において、 おおよそ -9dB -6dB を指し ています。

## マスターパネル

マスターパネルの内容は選択された機器によって異なりますが、ここでは E-1A のコントロー ルと表示についてご説明し ます。

下図のよ う に、 選択された機器のフ ァームウ ェ ア及び Dugan Control Panel (Java 及び iPad) の バージ ョ ン情報が Dugan ロゴの下に表示されます。

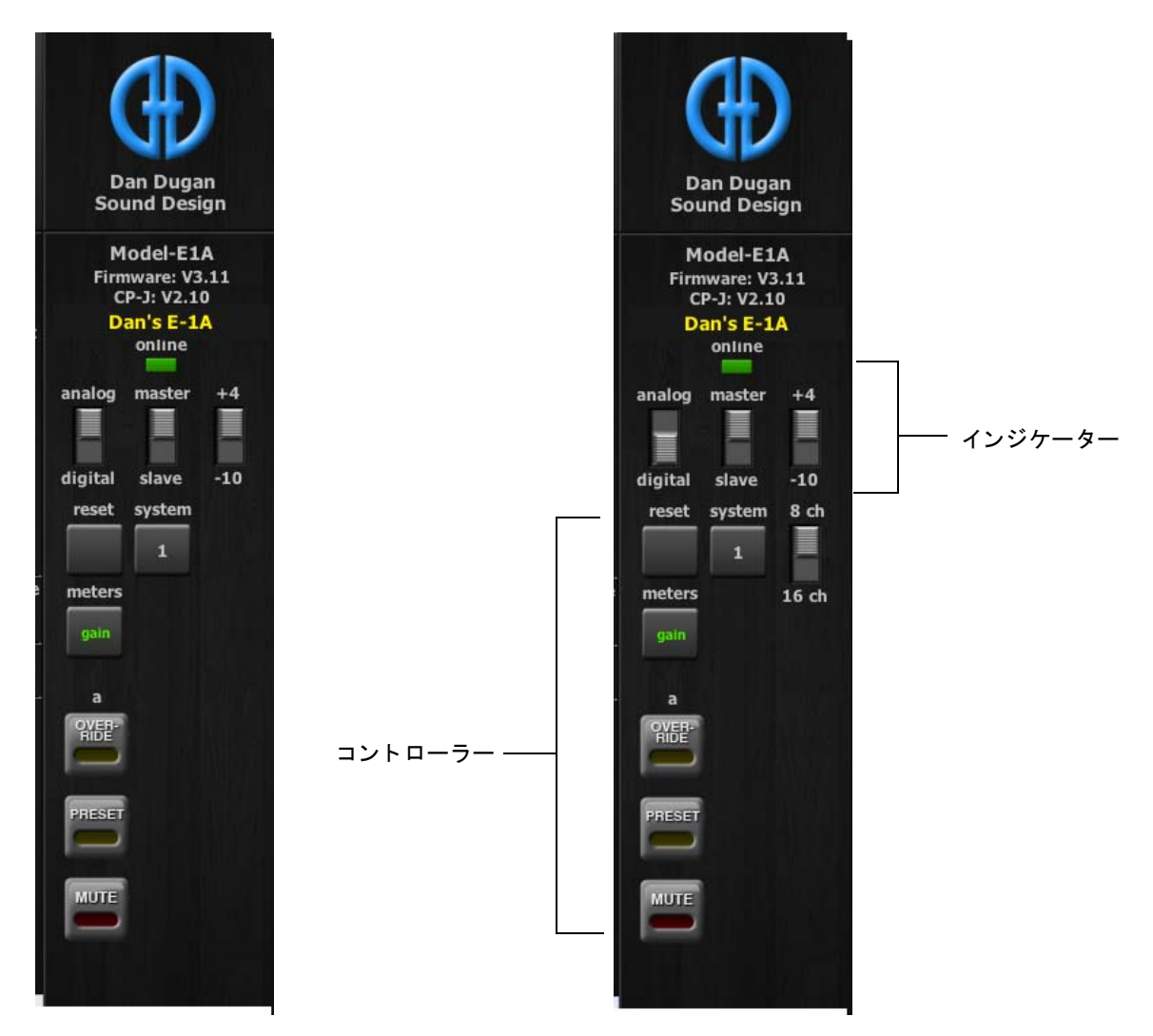

図 4-11 アナログ時 (左)及びデジタル時 (右)のマスターパネル

## インジケーター

マスターインジケーターには、

online master / slave analog / digital  $+4$  / -10

以上の項目が表示されます。機器が Dugan Control Panel と接続されている時、 online インジ ケーターが点灯します。その他のスイッチ状のインジケーターは、機器のリアパネルにあるス イッチの状態を表示します。

#### コントロール

右側にあるマスターコントロールには、

reset system meters OVERRIDE PRESET MUTE

以上の項目が表示されます。それぞれの選択されたグループごとに、上記のボタンが表示され ます。

## リセット

reset ボタンを押すと機器をデフォルトの状態にリセットします。

## システム

複数機器がリンクされている時、グループ a,b,c を使用して、別々のオートミキサーとして使用 することが出来ます。また、別個のシステムとしてリンクされている機器を、同じネットワー ク上に配置する こ と も可能です。 それら全ての機器は、 ト ッ プパネルに表示されます。

1つのネットワーク上に、16個までのシステムが配置可能です。

#### 構築方法

- 1. トップパネルにてシステムに組み込みたい機器をクリックします。
- 2. system ボタンをクリックし、システムに設定する任意の番号を選択します。
- 3. それぞれのリンクする機器に上記の手順を繰り返します。この際、同じシステム番号 であることを確認してください。
- 4. 違う番号のシステムに上記 1-3 の手順を繰り返します。

## 8ch / 16ch モー ド

E-1A をデジタル動作モードで使用時、マスターセクションに 8-16ch スイッチが表示されます。 ご使用状況に応じたモードに切り替えてお使いください。なお、16ch モードにてご使用の際 は、 9-16ch の入出力に LINK コネク ターを使用し ます。

## メーター

マスターの meters ボタンをクリックすると、以下の表の通りの表示モードに順に切り替わりま す。

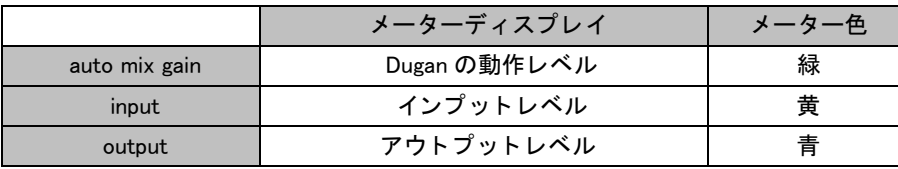

表 4-2 メーターモード

## グループマスターモード

それぞれの使用されているグループと一通りのグループマスターボタンがマスターパネルに表 示されます

## オーバーライド

マスターの OVERRIDE ボタンを押すと、各チャンネルの override ボタンの状態により以下のよ うに動作します。

·override ボタンが押されているチャンネル :man モードにて動作します。

または

•押されていないチャンネル:ミュートされます。

オーバーライドグループにチャンネルが追加される場合は、そのチャンネルの override ボタン をオンに、 解除する場合はオフにし ます。

## プリセット

マスターの PRESET ボタンを押すと、各チャンネルにあらかじめ設定されたプリセットの状態 に設定されます。この機能を使用して、状況に合わせたプリセットを作成することが出来ます。 機器の起動時は、プリセットの設定に従いモード設定されます。

#### ミュート

MUTE ボタンを押すと該当のグループをミュートします。解除するにはもう一度押します。

## Chapter 5: 実機の操作

も し、 何らかの理由で Dugan Control Panel に接続できない場合、 操作できる機能は限られます が、E-1A は独立した機器として動作します。

限定される機能は以下の通りです。

- ・8ch モードのみ。
- ·weight コントロール、man モード、preset、override 機能を操作調整はできません。
- ·デバイスネームとチャンネルネームは変更できません。
- •グループ、インプット、アウトプットのレベルメーター、マスターミュートの操作は できません。

設定

- 1. 使用する全てのチャンネルの bypass 及び mute を解除します。
- 2. 使用しないチャンネルの mute ボタンを押しミュートします。

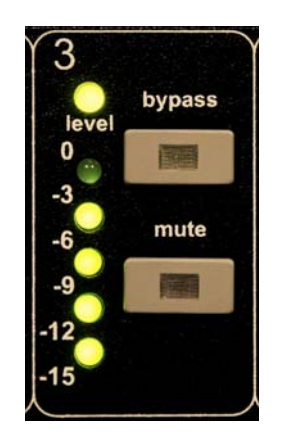

図 5-1 チャンネル表示とコントロール

3. 普通に会話する声量でクリップしない程度にミキサーのゲインを大きく上げます。 ミキサーのゲインは、静音時に E-1A の level LED が常時緑色に点灯するまで上げて ください。ゲインが不足する場合は、+4/-10 スイッチを-10 に切り替えてくださ い。

ゲイ ンが不足する と正常な動作が不可能と な り ます。 フ ィ ー ドバッ クの恐れは減少 しますが、スムーズにオートミキシングが出来なくなります。

- 4. ミキサーのフェーダーを操作しやすい任意の位置に設定します。
- 5. ミキサーのゲインを調整し、E-1A のメーターがアンビエントノイズによって均等に 触れるようにバランスよく調整します。

備考:1つのマイクのゲインを上げると、他のマイクの自動ミキシングゲインが下が りますのでバランスを取りながら調整します。正しく調整されると全てのマイクに 均等に自動ミキシングゲインが割り振られることになります。

6. もし、E-1A のチャンネルがクリップする場合、ミキサーのゲインを下げます。これ によりアンビエントノイズも自動的に調整される事になります。

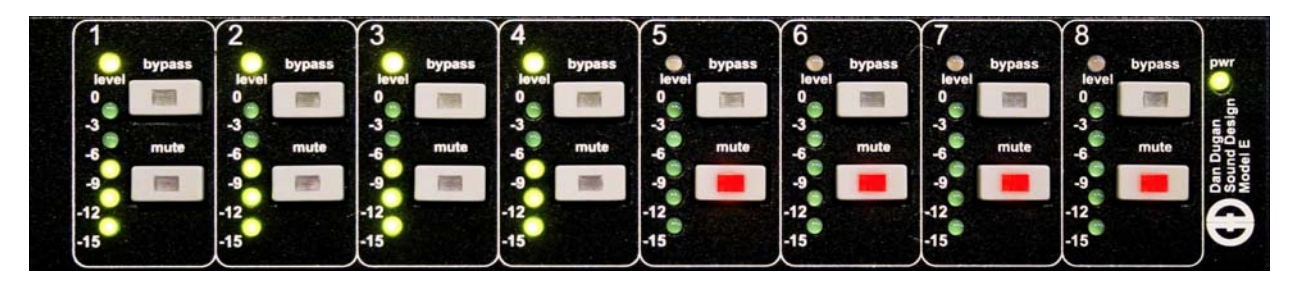

図 5-2 静音時に 4 つのマイ ク を使用し調整し た例。 auto mix gain は大まかに -6dB を示し ています

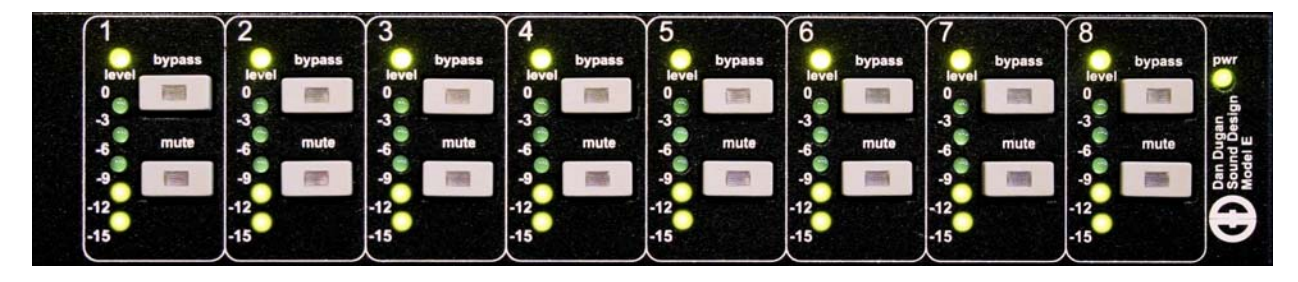

図 5-3 静音時に 8 つのマイクを使用し調整した例。auto mix gain は大まかに -9dB を示しています

TIP: 不要なノイズを排除するにはメーターを参照し、該当の入力チャンネルをミュート します。

## プリフェーダーインサート時のミュート

Dugan Speech System は、ミキサーのポストフェーダにインサートすることにより最高の性能 を発揮しますが、ご使用のミキサーのインサートポイントがプリフェーダーしか選択できない 場合、この項を参照してください。

ポストフェーダーにインサート可能なミキサーをご使用の場合この項は必要ありません。

マイクの入力をミュートされる場合、ご使用の Dugan 機器の前面にある、mute ボタンを使って ミュートしてください。ミュートするためにミキサーのフェーダーを下げてしまう事は決して よい方法ではありません。フェーダーを使用してミュート操作をすると、音声ミックスへの信 号はミュートされますが、インサートから送られる Dugan 機器への入力信号はミュートされ ず、他の信号と一緒にオートミキシング処理される事となり、ミックス中のアンビエンスの変 動を招き、最悪の場合はマイクに向かって話している話者の音声が途切れることがあります。

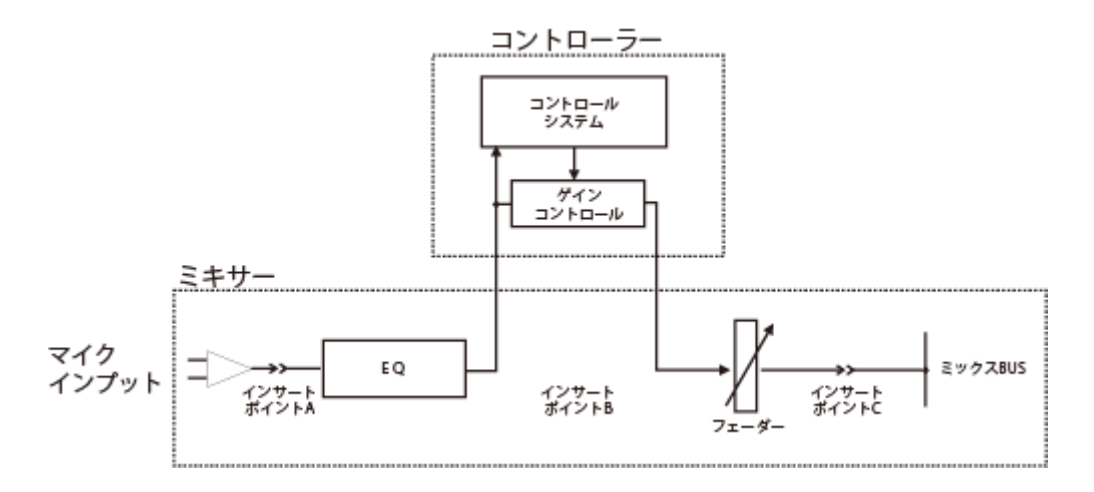

図 5-4 一般的なミキサーのインサートポイント (ポイント B)

正しいミュート方法

- ·ミキサーのフェーダーを上げ、マイクに向かって話者が話している時に音量を合わせ ます。ミュートする時は、Dugan 機器の mute ボタンを押します。解除する時はもうー 度押してください。
- ・無入力時に マイクをミュートすると、その他の入力チャンネルのゲインを少し上げる ことになるため、結果としてアンビエントノイズの変動はありませんが、いずれかの マイクを使用している時は音量の変動が発生します。

または

- Dugan 機器の bypass スイ ッ チ と フ ェーダーを併用し て ミ ュー ト し ます。 この方法は信 号がオートミキシング処理される事なくフェーダーも操作可能になります。
- ·bvpass ボタンを押したとき、クリック音を発生させることがありますので、フェー ダーを下げてから押してください。

## ポストフェーダーインサート時のミュートチャンネルの検聴

ポストフェーダーインサート時、Dugan 機器に接続されているチャンネルの信号を検聴する必 要がある時は、フェーダーを下げ bypass ボタンを押して検聴してください。検聴が終了した ら、バイパスボタンを押してフェーダーを元に戻します。

# Chapter 6: ファームウエアーアップデート

E-1A 用のファームウェアはユーザー自身でダウンロード及びインストールすることが出来ます。

iPad で E-1/E-1A のファームウエアーアップデートを行うことが出来ません Dugan Control Panel for iPad は App Store でダウンロード可能です。

#### ファームウエアーのアップデート方法

1. インターネットに接続し Dugan-Software-vvvvmmdd.zip を下記のサイトよりダウン ロード して く ださい。

http://www.dandugan.com/downloads/

または

http://tech.groups.yahoo.com/group/duganusers/files/

ダウンロードが完了しましたらインターネット接続は必要ありません。

2. Zip ファイルを展開します。

フ ァ イルには、 Dugan-Control-Panelvxxx.jar, Dugan-Utility-yyyymmdd.jar が含まれま す。Dugan Utility には、最新のバージョンのファームウェアと、内部保存用の Dugan Control Panel が含まれます。

以前のバージョンに戻すには Dugan-Utility の古いバージョンを使用してください。

- 3. アップデートしたい E-1A と PC を接続します。
- 4. Duga-Utility-yyyymmdd.jar を起動する と Dugan Utility が開きます。

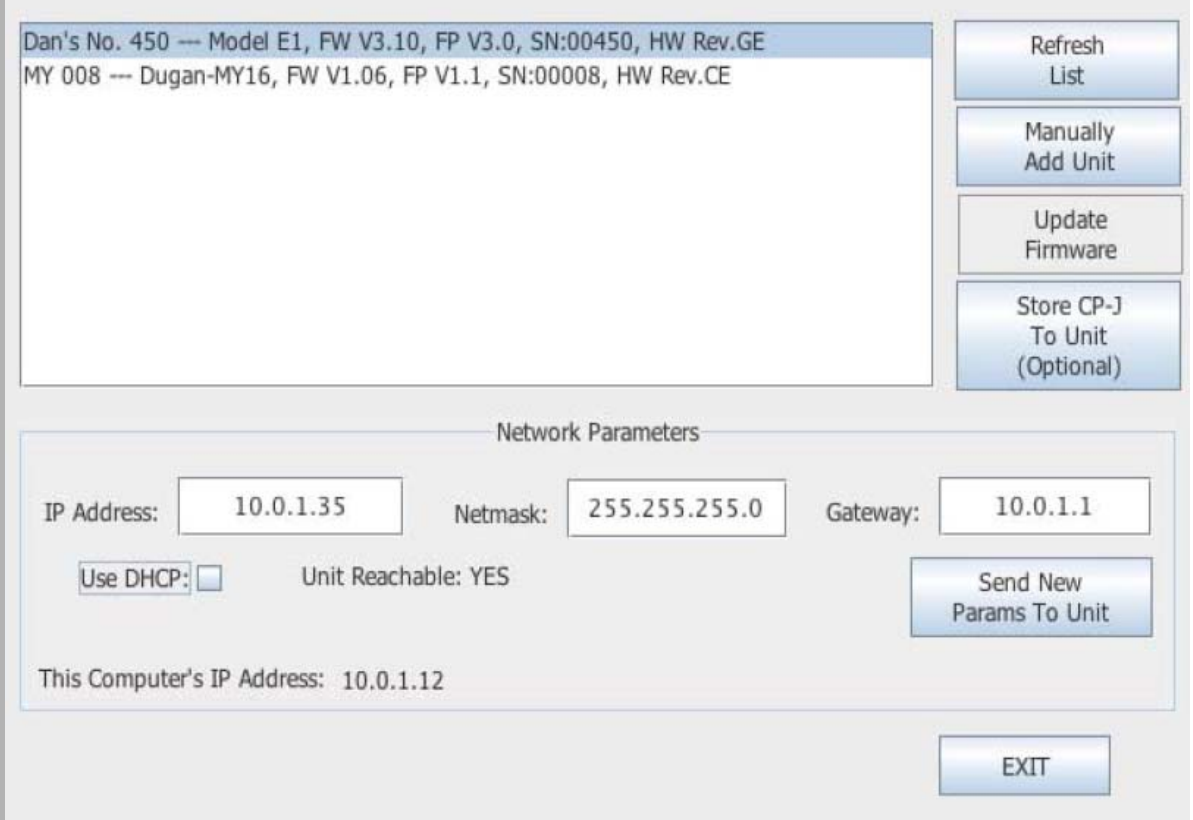

図 6-1 Dugan ユーティリティー

もし、接続した全ての機器が表示されない場合は、P23: ネットワーク接続の確立 の 手順に従ってください。

5. 一覧からアップデートしたいデバイスを選択します。

6. Use DHCP のチ ェ ッ クが選択されていないこ と を確認し て く だ さい。

- 7. Send New Params To Unit を ク リ ッ ク し て く だ さい。
- 8. Update Firmware をクリックしてください。

アップデートが完了したらデバイスを再起動します。

- 9. 更に他のデバイスもアップデートする場合は手順 5 ~ 8 を繰り返します。
- NOTE: ファームウェアの更新ボタンが青色でない場合 (更新を強制する) には、ボタンを Ctrl キーを押しながらクリックしてください。

NOTE: ファームウェアの更新処理が失敗した場合は、音声を出力すことができません。こ の状態から回復するには、上記の手順 5 ~ 8 を繰り返しし、 Ctrl キーを押しながら ファームウェアの更新ボタンをクリックします。

## 付録 A: 製品仕様

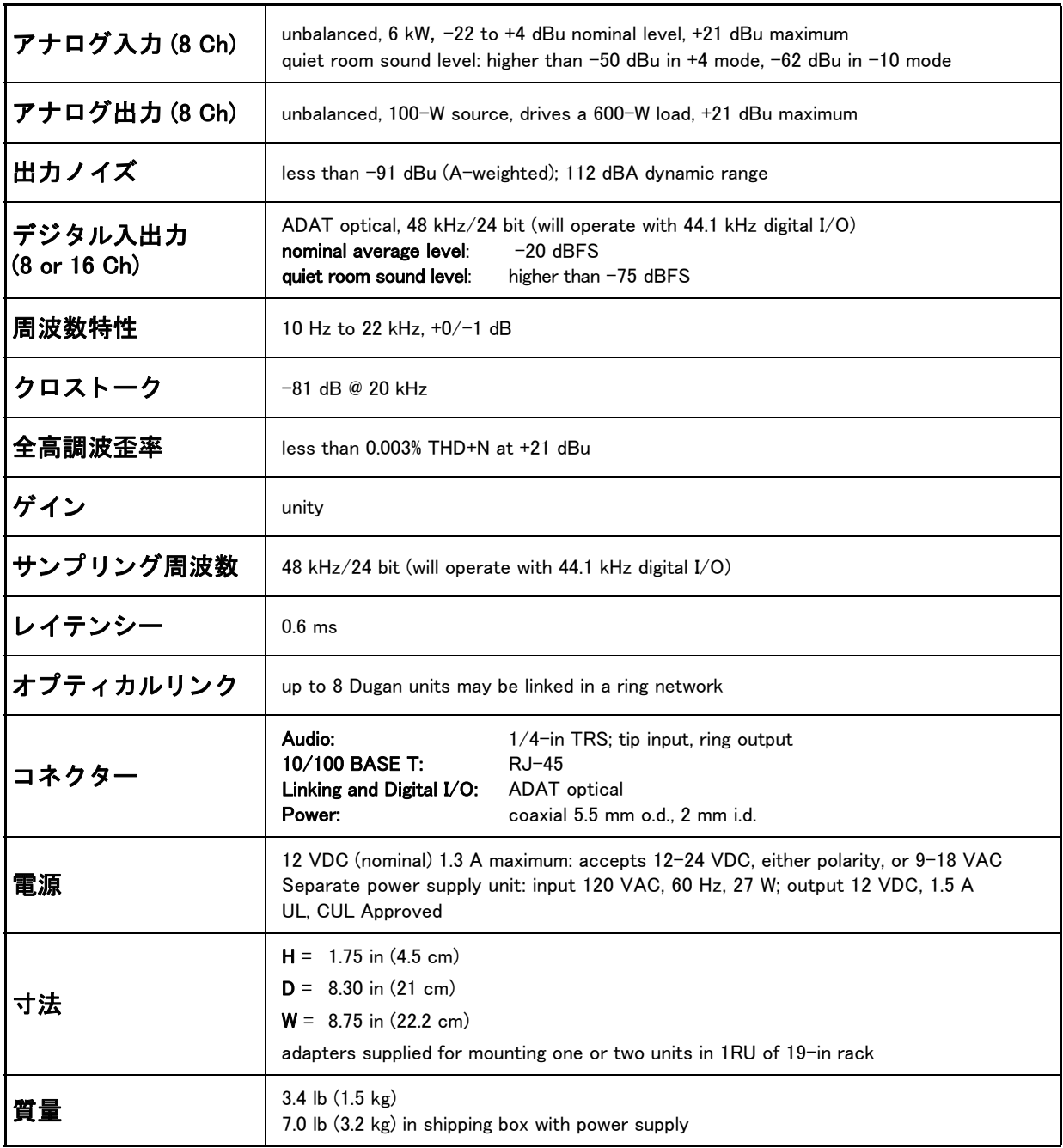

# 付録 B: ピンアサイン表

図 2-1 アナログ I/O 端子

| Part   | <b>Signal</b> |
|--------|---------------|
| Tip    | Input         |
| Ring   | Output        |
| Sleeve | Ground        |

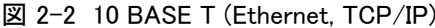

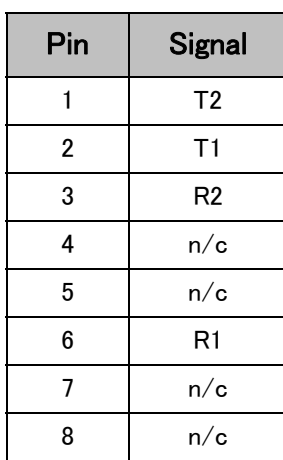